**MIDI-Geräte**

# C CUBASE STUDIO<sub>4</sub>

**Music Production System** 

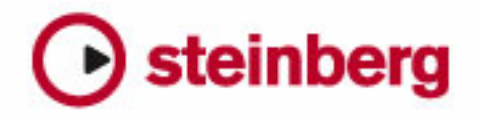

Überarbeitung und Übersetzung: Cristina Bachmann, Heiko Bischoff, Marion Bröer, Sabine Pfeifer

Die in diesem Dokument enthaltenen Informationen können ohne Vorankündigung geändert werden und stellen keine Verpflichtung seitens der Steinberg Media Technologies GmbH dar. Die Software, die in diesem Dokument beschrieben ist, wird unter einer Lizenzvereinbarung zur Verfügung gestellt und darf ausschließlich nach Maßgabe der Bedingungen der Vereinbarung (Sicherheitskopie) kopiert werden. Ohne ausdrückliche schriftliche Erlaubnis durch die Steinberg Media Technologies GmbH darf kein Teil dieses Handbuchs für irgendwelche Zwecke oder in irgendeiner Form mit irgendwelchen Mitteln reproduziert oder übertragen werden.

Alle Produkt- und Firmennamen sind ™ oder ® Marken oder Kennzeichnungen der entsprechenden Firmen. Windows XP ist eine Marke der Microsoft Corporation. Windows Vista ist eine eingetragene Marke oder eine Marke der Microsoft Corporation in den USA und/oder anderen Ländern. Das Mac-Logo ist eine Marke, die in Lizenz verwendet wird. Macintosh und Power Macintosh sind eingetragene Marken.

Stand: 30.01.2008

© Steinberg Media Technologies GmbH, 2008.

Alle Rechte vorbehalten.

**Inhaltsverzeichnis**

## MIDI-Geräte

- Einleitung
- MIDI-Geräte Einstellungen und Programmwechsel
- Öffnen der MIDI-Geräte-Verwaltung
- Geräte-Ansichten und Bedienfelder (nur Cubase)
- Die Fenster des Bedienfeld-Editors (nur Cubase)<br>20 Bearbeitungsvorgänge im Fenster »Bedienfeld
- Bearbeitungsvorgänge im Fenster »Bedienfeld bearbeiten« (nur Cubase)
- Lehrgang: Erstellen eines Bedienfelds (nur Cubase)
- Arbeiten mit Bedienfeldern (nur Cubase)
- Erstellen von Bedienfeldern für VST-Instrumente (nur Cubase)
- Export und Import von Gerätekonfigurationen (nur Cubase)
- SysEx-Befehle (nur Cubase)
- Lehrgang: Erstellen eines SysEx-Geräts (nur Cubase)
- Wichtige Dateien
- Studio Connections (nur Cubase)
- Index

<span id="page-4-0"></span>**MIDI-Geräte**

# <span id="page-5-0"></span>**Einleitung**

Die MIDI-Geräte-Verwaltung von Cubase ermöglicht Ihnen das Erfassen und Einrichten Ihrer externen MIDI-Geräte, so dass Sie die Geräte leicht steuern und Programmwechselbefehle geben können.

Zusätzlich bietet die MIDI-Geräte-Verwaltung Funktionen zum Erstellen von Bedienfeldern für MIDI-Geräte (nur Cubase). Ein solches Bedienfeld ist eine interne grafische Abbildung eines externen MIDI-Hardware-Geräts. Im Bedienfeld-Editor für MIDI-Geräte können Sie jeden Parameter Ihres externen Geräts (oder eines internen wie einem VST-Instrument) einem Bedienelement auf dem Bedienfeld zuordnen, so dass alle Parameter über Cubase gesteuert und automatisiert werden können.

Weitere Informationen zur Parameterzuweisung und den umfangreichen Funktionen zum Erstellen von Bedienfeldern für MIDI-Geräte finden Sie im Abschnitt [»Geräte-An](#page-13-0)[sichten und Bedienfelder \(nur Cubase\)« auf Seite 14.](#page-13-0) Weitere Informationen zu Bedienfeldern für VST-Instrumenten finden Sie im Abschnitt [»Erstellen von Bedienfel](#page-34-0)[dern für VST-Instrumente \(nur Cubase\)« auf Seite 35.](#page-34-0)

# <span id="page-5-1"></span>**MIDI-Geräte – Einstellungen und Programmwechsel**

In den folgenden Abschnitten wird beschrieben, wie Sie die vorkonfigurierten MIDI-Geräte installieren und einrichten und wie Sie Programmwechselbefehle aus Cubase heraus senden. Außerdem erfahren Sie, wie Sie ein neues MIDI-Gerät erstellen.

## **Programmwechsel und Bankauswahl**

Mit einem Programmwechselbefehl wird einem MIDI-Instrument ein voreingestellter Sound (im Folgenden als Programm oder Patch bezeichnet) zugewiesen. Sie können Programmwechselbefehle wie andere Events in MIDI-Parts aufnehmen oder eingeben, Sie haben aber auch die Möglichkeit, einen Wert direkt im Inspector im Programm-Feld einer MIDI-Spur einzugeben. Auf diese Weise können Sie jeder MIDI-Spur einen eigenen Sound zuweisen.

<span id="page-5-2"></span>Mit Programmwechselbefehlen können Sie bis zu 128 verschiedene Programme Ihres MIDI-Geräts auswählen. Viele MIDI-Instrumente verfügen aber über mehr als 128 Patches. Damit Sie auf alle Sounds eines Geräts zugreifen

können, unterstützt Cubase so genannte Bankauswahlbefehle. Die verschiedenen Programme eines MIDI-Instruments sind unterschiedlichen Bänken zugeordnet, wobei jede Bank 128 Programme enthält. Wenn Ihr Instrument MIDI-Bankauswahlbefehle unterstützt, können Sie im Inspector über das Bank-Feld eine Bank und über das Programm-Feld einen Patch aus dieser Bank auswählen.

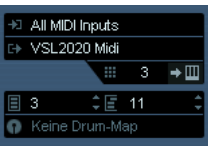

Leider verwenden die Hersteller von MIDI-Instrumenten kein einheitliches Verfahren für die Bankauswahl, so dass es immer wieder zu Problemen bei der Auswahl der richtigen Sounds kommt. Heute haben Programme in der Regel eindeutige Namen, so dass die Auswahl von Programmen durch Angabe einer Zahl umständlich und unübersichtlich erscheint.

Um die Programmauswahl zu erleichtern, verfügt Cubase daher über eine eigene MIDI-Geräte-Verwaltung. Sie können hier das von Ihnen verwendete Gerät aus einer umfangreichen Liste auswählen oder die Details manuell angeben und anschließend eine MIDI-Spur Ihres Projekts an dieses Gerät weiterleiten. Im Inspector oder der Spurliste können Sie dann Programme nach Namen auswählen.

# <span id="page-6-0"></span>**Öffnen der MIDI-Geräte-Verwaltung**

Öffnen Sie das Geräte-Menü und wählen Sie »MIDI-Geräte-Verwaltung«. Der folgende Dialog wird angezeigt:

#### **Cubase:**

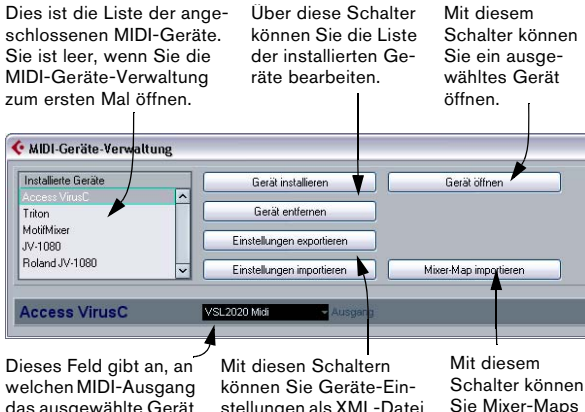

das ausgewählte Gerät geleitet wird.

stellungen als XML-Datei importieren/exportieren. importieren.

## **Cubase Studio:**

Dies ist die Liste der angeschlossenen MIDI-Geräte. Sie ist leer, wenn Sie die MIDI-Geräte-Verwaltung zum ersten Mal öffnen.

Über diese Schalter können Sie die Liste bearbeiten.

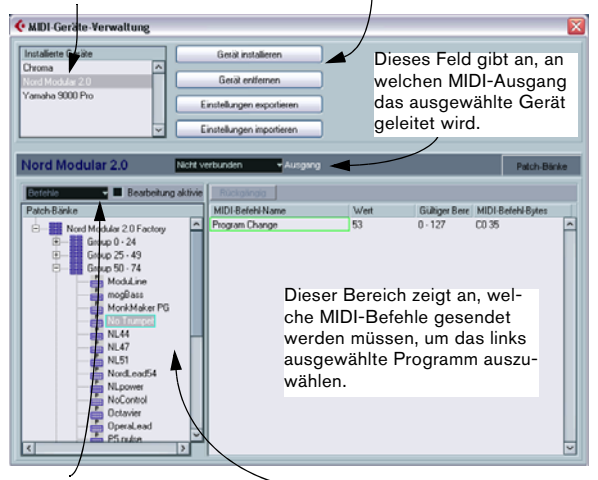

Mit diesem Einblendmenü können Sie das ausgewählte Gerät bearbeiten (wenn »Bearbeitung aktivieren« eingeschaltet ist).

In diesem Bereich wird die Patch-Struktur für das oben ausgewählte Gerät dargestellt. <span id="page-6-2"></span>Wenn Sie die MIDI-Geräte-Verwaltung zum ersten Mal öffnen, ist die Liste leer (da Sie noch kein Gerät installiert haben). Im Folgenden wird beschrieben, wie Sie vorgehen müssen, um ein vorkonfiguriertes MIDI-Geräte-Preset zur Liste hinzuzufügen und die Einstellungen zu bearbeiten. Darüber hinaus erfahren Sie, wie Sie selbst ein Gerät definieren können.

Bitte beachten Sie, dass zwischen dem Installieren eines MIDI-Geräte-Presets (»Gerät installieren«) und dem Importieren von Einstellungen eines MIDI-Geräts (»Einstellungen importieren«) ein wichtiger Unterschied besteht:

• Die MIDI-Geräte-Presets verfügen über keinerlei Parameter-/Bedienelementzuordnungen und keine Grafiken. Bei diesen Presets handelt es sich um Skripte für die Namen der Programme (Patches) des Geräts. Wenn Sie ein MIDI-Geräte-Preset installieren, wird es zur Liste der installierten Geräte hinzugefügt. Weitere Informationen über Patches finden Sie im Abschnitt [»MIDI-Geräte-Pre](#page-47-0)[sets \(Patch name scripts\)« auf Seite 48.](#page-47-0)

• Die MIDI-Geräteeinstellungen können Parameter-/ Bedienelementzuordnungen, Bedienfelder und/oder Patch-Daten umfassen.

Nach dem Importieren werden Geräteeinstellungen ebenfalls zur Liste der installierten Geräte hinzugefügt. Weitere Informationen über Geräteeinstellungen und Bedienfelder finden Sie im Kapitel [»Bedienfelder in](#page-13-1)  [Cubase« auf Seite 14.](#page-13-1)

## <span id="page-6-1"></span>**Installieren eines MIDI-Geräts**

Gehen Sie folgendermaßen vor, um ein MIDI-Geräte-Preset zu installieren:

1. Klicken Sie auf den Schalter »Gerät installieren«.

Ein Dialog wird angezeigt, in dem alle vorkonfigurierten MIDI-Geräte aufgeführt sind. Im Folgenden wird davon ausgegangen, dass das von Ihnen verwendete MIDI-Gerät in dieser Liste vorkommt.

2. Suchen Sie das Gerät in der Liste, wählen Sie es aus und klicken Sie auf »OK«.

• Wenn Ihr MIDI-Gerät nicht in der Liste vorkommt, aber mit den Standards GM (»General MIDI«) oder XG kompatibel ist, können Sie oben in der Liste »GM Device« bzw. »XG Device« auswählen.

Wenn Sie eine dieser Optionen auswählen, wird ein Dialog angezeigt, in dem Sie einen Namen für das neue Gerät eingeben können. Klicken Sie anschließend auf »OK«.

Das Gerät wird jetzt in der Liste der installierten Geräte angezeigt.

3. Wählen Sie das neue Gerät aus und öffnen Sie das Ausgangsrouting-Einblendmenü.

4. Wählen Sie den MIDI-Ausgang aus, mit dem das Gerät verbunden ist.

5. Wenn Sie Cubase verwenden, klicken Sie auf »Gerät öffnen«.

Für das ausgewählte Gerät wird ein neues Fenster geöffnet. Links wird das Gerät als Knotenstruktur dargestellt. Auf der obersten Ebene dieser Struktur finden Sie das Gerät selbst, darunter sind die vom Gerät verwendeten MIDI-Kanäle aufgeführt. Weitere Informationen zum Fenster finden Sie unter [»Geräte-Ansichten und Bedienfelder \(nur Cubase\)« auf Seite 14.](#page-13-0)

6. Wählen Sie aus dem Einblendmenü oben im Fenster die Option »Patch-Bänke«.

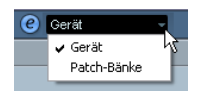

In der Liste der Patch-Bänke auf der linken Seite des Fensters wird die Patch-Struktur des Geräts angezeigt. Sie finden hier entweder eine einfache Patch-Liste oder übergeordnete Bänke oder Gruppen, welche die einzelnen Patches enthalten (ähnlich der Ordnerstruktur auf einer Computer-Festplatte).

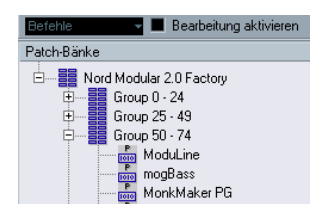

• Wenn Sie ein Gerät umbenennen möchten, doppelklicken Sie auf den entsprechenden Namen in der Liste der installierten Geräte und geben Sie einen neuen Namen ein. Wenn Sie mehrere Geräte desselben Typs verwenden, können Sie auf diese Weise für jedes Gerät einen eigenen Namen vergeben.

• Wenn Sie ein Gerät aus der Liste der installierten Geräte entfernen möchten, wählen Sie es aus und klicken auf den Schalter »Gerät entfernen«. Das Gerät wird auf der Stelle entfernt.

 $\Rightarrow$  Falls schon eine Bedienfeld für ein Gerät existiert, so wird beim Aufruf des Geräts gegebenenfalls zuerst das Bedienfeld angezeigt. Klicken Sie in diesem Fall auf den Bearbeiten-Schalter (»e«), um das Gerät-Fenster zu öffnen.

## <span id="page-7-2"></span><span id="page-7-0"></span>**Patch-Bänke**

Einige Geräte weisen in der Liste der Patch-Bänke zwei oder mehr übergeordnete Bänke auf. Diese heißen meist »Patches«, »Performances«, »Drums« usw. Unterschiedliche Patch-Bänke werden verwendet, weil unterschiedliche Instrumente unterschiedliche Patch-»Typen« verschieden handhaben. So sind »Patches« meist normale Programme, die jedes für sich gespielt werden, während »Performances« meist Kombinationen verschiedener Patches sind, die z.B. verschiedenen Bereichen des Keyboards zugeordnet, übereinander gelegt sind oder für eine multitimbrale Wiedergabe verwendet werden.

<span id="page-7-1"></span>Für Geräte mit mehreren Bänken steht Ihnen der zusätzliche Schalter »Bank-Zuweisung« im Einblendmenü zur Verfügung. Wenn Sie auf diesen Schalter klicken, wird ein Fenster geöffnet, in dem Sie festlegen können, welcher MIDI-Kanal welche Bank verwenden soll.

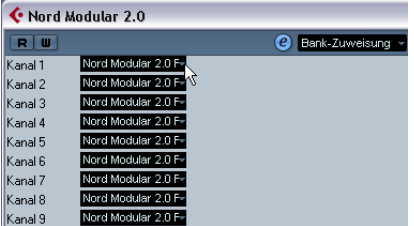

Die Bank-Zuweisung legt fest, welche Bank angezeigt wird, wenn Sie für ein Gerät ein Programm anhand seines Namens im Inspector oder in der Spurliste auswählen (siehe unten). Viele Instrumente verwenden z.B. den MIDI-Kanal 10 ausschließlich für Schlagzeug, so dass Sie für eine Bank namens »Drums«, »Rhythm Set« oder »Percussion« o.ä. den Kanal 10 in dieser Liste auswählen sollten. In der Spurliste oder im Inspector können Sie dann verschiedene Drum-Sounds auswählen.

#### **Einschränkungen**

Es gibt keinen direkten Weg, um gespeicherte Patch-Bänke in ein bereits angelegtes Gerät zu importieren oder einzufügen. Eine Ausweichlösung basierend auf XML-Bearbeitung finden Sie im Abschnitt [»Geräteeinstellungsda](#page-45-1)[tei \(XML\)« auf Seite 46](#page-45-1).

## **Auswählen eines Patches für ein installiertes Gerät**

Nach dem Einstellen der oben beschriebenen Parameter finden Sie das installierte Gerät im Projekt-Fenster in den Einblendmenüs für die MIDI-Ausgänge (im Inspector und der Spurliste). Sie können jetzt Patches folgendermaßen nach ihren Namen auswählen:

1. Öffnen Sie das Ausgangsrouting-Einblendmenü im Inspector oder in der Spurliste für die Spur, auf der das installierte Gerät wiedergegeben werden soll und wählen Sie das Gerät aus.

Dadurch wird die Spur an den MIDI-Ausgang weitergeleitet, den Sie in der MIDI-Geräte-Verwaltung für dieses Gerät festgelegt haben. Die Einblendmenüs für die Bank- und Programmauswahl in Spurliste und Inspector werden durch ein einzelnes Programme-Feld ersetzt, in dem zunächst »Aus« angezeigt wird.

2. Klicken Sie auf das Programme-Feld. Im angezeigten Einblendmenü werden alle verfügbaren Patches des Geräts aufgelistet.

Diese Liste entspricht der Liste in der MIDI-Geräte-Verwaltung. Sie können durch die Liste scrollen, zum Ein- bzw. Ausblenden von Untereinträgen auf die Plus-/Minuszeichen klicken usw.

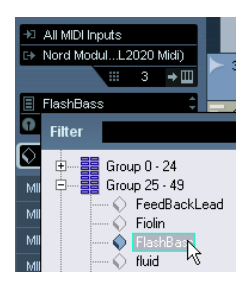

Sie können hier auch die Anzeige filtern. Geben Sie dafür einen Filterbegriff ein, z.B. »bass«, und drücken Sie die [Eingabetaste], um eine Liste aller Sounds mit »bass« im Namen zu erhalten.

3. Klicken Sie auf einen Patchnamen, um ihn auszuwählen. Der entsprechende MIDI-Befehl wird an das Gerät gesendet. Sie können auch auf die Pfeile rechts im Programme-Feld klicken, um ein anderes Programm auszuwählen.

## <span id="page-8-2"></span><span id="page-8-1"></span>**Umbenennen der Patches eines Geräts**

Die Patches, die für die vorkonfigurierten Geräte angezeigt werden, entsprechen den werkseitigen Einstellungen des Geräts. Wenn Sie einige dieser vordefinierten Patches durch eigene Programme ersetzt haben, müssen Sie das Gerät entsprechend anpassen, damit in der Liste die tatsächlich verwendeten Patches angezeigt werden.

1. Wählen Sie in der MIDI-Geräte-Verwaltung in der Liste der installierten Geräte das gewünschte Gerät aus.

2. Wenn Sie Cubase verwenden, klicken Sie auf »Gerät öffnen«.

Im Einblendmenü oben im Fenster muss »Patch-Bänke« ausgewählt sein.

3. Schalten Sie die Option »Bearbeitung aktivieren« ein. Wenn diese Option nicht eingeschaltet ist (Standardeinstellung), können Sie die vorkonfigurierten Geräte nicht bearbeiten.

4. Wählen Sie in der Liste der Patch-Bänke das Patch aus, das Sie umbenennen möchten.

In vielen Instrumenten finden Sie benutzerdefinierbare Patches in einer eigenen Gruppe oder Bank.

5. Klicken Sie auf den Namen des ausgewählten Patches in der Liste.

6. Geben Sie einen neuen Namen ein und klicken Sie auf »OK«.

7. Benennen Sie alle gewünschten Patches wie oben beschrieben um und schalten Sie anschließend die Option »Bearbeitung aktivieren« aus, um ein unbeabsichtigtes Ändern der Einstellungen zu vermeiden.

Ö Sie können die Patch-Struktur von Geräten auch ändern, indem Sie Patches, Bänke oder Gruppen hinzufügen oder löschen, siehe unten.

Dies ist beispielsweise hilfreich, wenn Sie Ihr MIDI-Gerät durch Hinzufügen weiterer Speicherkapazität wie RAM-Karten usw. erweitern.

## <span id="page-8-0"></span>**Patch-Strukturen**

Patches sind folgendermaßen strukturiert:

- Bänke werden zur Kategorisierung von Sounds verwendet und sind in der Regel in Patches, Performances und Drums unterteilt (siehe oben).
- Bänke können eine beliebige Anzahl von Gruppen enthalten, die in der Liste als Ordner angezeigt werden.
- Die einzelnen Patches, Performances oder Drum-Kits werden in der Liste als Presets angezeigt.

Das Befehle-Einblendmenü bietet die folgenden Optionen:

## **Bank erstellen**

Mit diesem Befehl wird eine neue Bank auf der obersten Ebene der Liste der Patch-Bänke erzeugt. Sie können einen Namen für die neue Bank eingeben, indem Sie sie auswählen und erneut darauf klicken.

## **Neuer Ordner**

Mit diesem Befehl wird für die ausgewählte Bank bzw. den Ordner ein neuer Unterordner erzeugt. Der neue Ordner kann z.B. eine Gruppe von Patches des MIDI-Geräts oder eine bestimmte Sound-Kategorie enthalten. Wenn Sie diese Option auswählen, wird ein Dialog angezeigt, in dem Sie einen Namen für den Ordner festlegen können. Sie können den Namen jederzeit ändern, indem Sie in der Liste darauf klicken und einen neuen Namen eingeben.

## **Neues Preset**

Mit diesem Befehl wird ein neuer Preset-Eintrag in der ausgewählten Bank bzw. im ausgewählten Ordner angelegt.

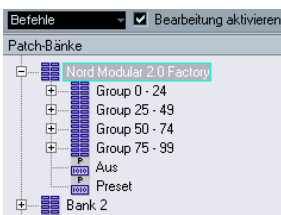

Sie können den Namen des Presets jederzeit ändern, indem Sie in der Liste darauf klicken und einen neuen Namen eingeben.

Wenn ein Preset ausgewählt ist, werden die entsprechenden MIDI-Events (Programmwechsel, Bankauswahl usw.) in der Liste auf der rechten Seite angezeigt. Standardvorgabe für ein neues Preset ist »Program Change« mit einem Wert von »0«. Gehen Sie folgendermaßen vor, um diese Einstellung zu ändern:

**!** Informationen zu den MIDI-Events, die im MIDI-Gerät zur Patch-Auswahl verwendet werden, finden Sie in der Dokumentation des Geräts.

• Ordnen Sie einen Programmwechselbefehl für die Patch-Auswahl zu, indem Sie einen neuen Wert in der Wert-Spalte eingeben.

• Wenn Sie ein neues MIDI-Event (z.B. Bank Select) in die Liste aufnehmen möchten, klicken Sie in der Spalte »MIDI-Befehl-Name« direkt unter dem letzten Eintrag und wählen Sie das neue Event aus dem angezeigten Einblendmenü aus.

Wenn Sie ein neues Event hinzugefügt haben, müssen Sie die Zahl in der Wert-Spalte anpassen, genau wie für den verwendeten Programmwechselbefehl.

• Wenn Sie ein Event in der Liste ersetzen möchten, klicken Sie auf das Event und wählen Sie das neue Event aus dem angezeigten Einblendmenü aus. Wenn Ihr MIDI-Gerät z.B. zunächst einen Bankauswahlbefehl und anschließend einen Programmwechselbefehl erwartet, müssen Sie zunächst das vorgegebene Programmwechsel-Event durch ein Bankauswahl-Event ersetzen und anschließend ein neues Programmwechsel-Event hinzufügen.

• Wenn Sie ein Event entfernen möchten, wählen Sie es aus und drücken Sie die [Entf]-Taste oder die [Rücktaste].

**!** Verschiedene Geräte verwenden unterschiedliche Events für die Bankauswahl. Wenn Sie ein Bankauswahl-Event hinzufügen möchten, lesen Sie in der Dokumentation Ihres MIDI-Geräts nach, ob Sie »CC: Bank Select MSB«, »Bank Select 14 Bit«, «Bank Select 14 Bit MSB-LSB Swapped« oder eine andere Option verwenden müssen.

## **Hinzufügen mehrerer Presets**

Mit diesem Befehl wird ein Dialog angezeigt, über den Sie mehrere Presets für die ausgewählte Bank bzw. den ausgewählten Ordner definieren können.

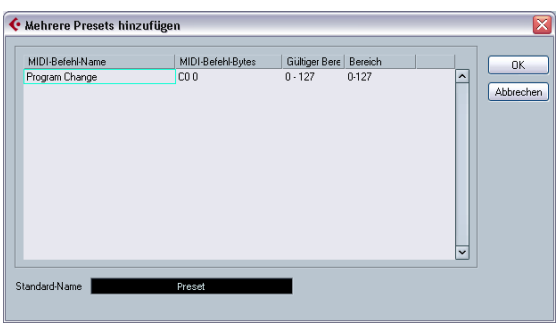

Gehen Sie folgendermaßen vor:

1. Fügen Sie die Event-Arten hinzu, die für die Patch-Auswahl Ihres MIDI-Geräts benötigt werden.

Gehen Sie genauso vor wie bei der Bearbeitung der Einstellungen eines einzelnen Events. Klicken Sie in der Spalte »MIDI-Befehl-Name« unter dem letzten Eintrag und wählen Sie eine Event-Art aus dem Einblendmenü aus.

2. Geben Sie in der Bereich-Spalte entweder einen festen Wert oder einen Wertebereich für jede Event-Art in der Liste an.

#### Zur Erläuterung:

Wenn Sie in der Bereich-Spalte einen festen Wert angeben (z.B. 3, 15 oder 127), weisen alle hinzugefügten Presets einen Event dieses Typs mit demselben Wert auf. Wenn Sie hier einen Wertebereich angeben (Start- und Endwert, durch ein Minuszeichen voneinander getrennt, z.B. 0-63), verwendet das erste hinzugefügte Preset ein Event mit dem Startwert, das zweite ein Event mit dem Startwert plus 1 usw. Sie können höchstens so viele Presets hinzufügen, wie Werte im Wertebereich bis einschließlich des Endwerts vorhanden sind.

 $\Rightarrow$  Die Anzahl der Presets, die Sie hinzufügen können, ist abhängig von der Einstellung in der Bereich-Spalte.

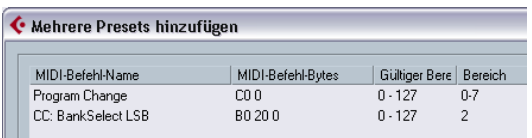

Durch die in diesem Beispiel eingestellten Werte werden acht Presets erzeugt. Jedes dieser Presets hat ein Bankauswahl-Event mit einem Wert von 2, aber unterschiedliche Programmwechselbefehle (die Werte reichen von 0 bis 7).

#### 3. Legen Sie im Feld unter der Event-Anzeige einen Standard-Namen fest.

Die hinzugefügten Events erhalten alle diesen Namen, gefolgt von einer Zahl. Sie können die Presets später in der Liste unter »Patch-Bänke« umbenennen.

## 4. Klicken Sie auf »OK«.

Der ausgewählten Bank bzw. dem ausgewählten Ordner werden jetzt die von Ihnen definierten Presets hinzugefügt.

## **Weitere Bearbeitungsfunktionen**

- Sie können Presets durch Ziehen und Ablegen in der Liste unter »Patch-Bänke« zwischen verschiedenen Bänken oder Ordnern verschieben.
- Sie können Bänke, Ordner oder Presets in der Liste unter »Patch-Bänke« löschen, indem Sie sie auswählen und die [Rücktaste] drücken.

• Wenn mehr als eine Bank für ein MIDI-Gerät angegeben ist, finden Sie im Einblendmenü oben im Fenster die zusätzliche Option »Bank-Zuweisung«. Mit diesem Schalter können Sie die verschiedenen Bänke den verschiedenen MIDI-Kanälen zuweisen (siehe [»Patch-Bänke« auf Seite 8\)](#page-7-0).

## <span id="page-10-0"></span>**Definieren eines neuen MIDI-Geräts**

In diesem Abschnitt wird beschrieben, wie Sie ein neues MIDI-Gerät definieren.

Wenn das von Ihnen verwendete MIDI-Gerät nicht in der Liste der vorkonfigurierten Geräte aufgeführt ist und auch kein »einfaches« GM- oder XG-Gerät ist, müssen Sie es manuell konfigurieren, um Patches nach ihren Namen auswählen zu können. Das Vorgehen ist dabei für Cubase und Cubase Studio unterschiedlich:

## **Cubase:**

1. Klicken Sie in der MIDI-Geräte-Verwaltung auf »Gerät installieren«.

Der Dialog »MIDI-Gerät hinzufügen« wird angezeigt.

2. Wählen Sie »Neues definieren« und klicken Sie auf »OK«.

Der Dialog »Neues MIDI-Gerät erzeugen« wird angezeigt. Eine Beschreibung der Optionen in diesem Dialog finden Sie im Abschnitt [»Der Dialog](#page-11-0)  [»Neues MIDI-Gerät erzeugen«« auf Seite 12.](#page-11-0)

3. Schalten Sie im Bereich »Gleiche Kanäle« die MIDI-Kanäle ein, die das Gerät verwenden soll.

Das Gerät kann jetzt Programmwechselbefehle auf einem dieser MIDI-Kanäle empfangen. Die Bereiche »Gleiche Kanäle« und »Einzelne Kanäle« werden im Abschnitt [»Der Dialog »Neues MIDI-Gerät erzeugen««](#page-11-0) [auf Seite 12](#page-11-0) beschrieben.

4. Geben Sie oben im Dialog einen Namen für das Gerät ein, drücken Sie die [Eingabetaste] und klicken Sie auf »OK«.

Das Gerät wird in der Liste der installierten Geräte angezeigt.

5. Wählen Sie das Gerät in der Liste aus und klicken Sie auf den Schalter »Gerät öffnen«.

Die Knotenstruktur des Geräts wird angezeigt.

6. Wählen Sie oben im Fenster aus dem Einblendmenü die Option »Patch-Bänke«. Die Liste enthält zunächst keine Einträge.

7. Schalten Sie die Option »Bearbeitung aktivieren« ein. Sie können jetzt die Optionen des Befehle-Einblendmenüs auf der linken Seite verwenden, um die Patch-Struktur des neuen Geräts zu bearbeiten.

#### **Cubase Studio:**

1. Klicken Sie in der MIDI-Geräte-Verwaltung auf »Gerät installieren«.

Der Dialog »Neues MIDI-Gerät hinzufügen« wird angezeigt.

2. Wählen Sie »Neues definieren« und klicken Sie auf »OK«.

Ein Dialog wird angezeigt, in dem Sie einen Namen festlegen können.

3. Geben Sie einen Gerätenamen ein und geben Sie an, welche MIDI-Kanäle verwendet werden sollen. Klicken Sie anschließend auf »OK«.

Das Gerät wird in der Liste der installierten Geräte angezeigt.

4. Wählen Sie das Gerät in der Liste aus.

In der unteren Liste wird zunächst lediglich ein Eintrag »Leere Bank« angezeigt.

5. Schalten Sie die Option »Bearbeitung aktivieren« ein. Verwenden Sie die Funktionen im Befehle-Einblendmenü, um die Patch-Struktur des neuen Geräts einzurichten.

#### <span id="page-11-0"></span>**Der Dialog »Neues MIDI-Gerät erzeugen«**

Wenn Sie im Dialog »MIDI-Gerät hinzufügen« die Option »Neues definieren« wählen, wird der Dialog »Neues MIDI-Gerät erzeugen« angezeigt.

 $\Rightarrow$  Wenn Sie mit Cubase Studio arbeiten, können Sie hier einen Namen für das neue Gerät eingeben und auswählen, welche MIDI-Kanäle es belegen soll.

 $\Rightarrow$  Wenn Sie mit Cubase arbeiten, enthält der Dialog die folgenden Optionen:

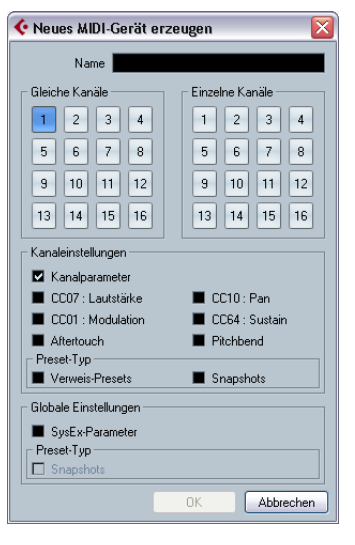

#### **Option Beschreibung**

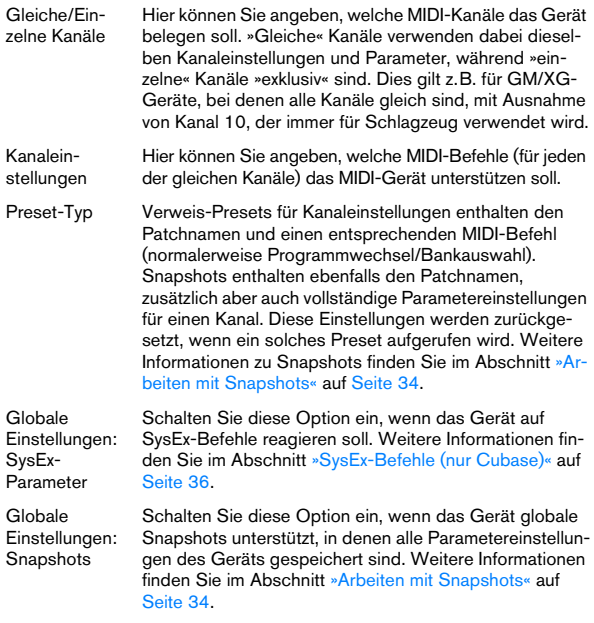

**11** Sobald Sie die Geräteeinstellungen hier festgelegt haben (gleiche/einzelne Kanäle, Snapshots), können nachträgliche Änderungen nur mit sehr hohem Aufwand direkt in XML vorgenommen werden (siehe [»Bearbeiten der Geräteeinstellungen im XML-Quell](#page-46-0)[text« auf Seite 47\)](#page-46-0). Es gibt jedoch eine Ausweichlösung für Kanaleinstellungen, siehe unten.

 $\Rightarrow$  Wenn Sie hier gleiche Kanäle mit der Kanaleinstellung »Snapshots« erzeugen, und davon später einen löschen und an dessen Stelle einen neuen erzeugen, ist dieser neue Kanal vom Typ »einzeln« und es können keine Kanal-Snapshots erzeugt werden. Weitere Informationen zu Snapshots finden Sie im Abschnitt [»Arbeiten mit](#page-33-0)  [Snapshots« auf Seite 34.](#page-33-0)

## **Definieren eines neuen MIDI-Geräts ohne Kanäle und Unterknoten**

Sie können ein neues Gerät ganz ohne Kanäle und Unterknoten anzulegen. Deaktivieren Sie dafür alle Kanäle im Dialog »Neues MIDI-Gerät erzeugen«. (Die globalen Optionen »SysEx-Parameter« und »Snapshots« können Sie auswählen). Das Gerät-Fenster für ein leeres Gerät wird geöffnet:

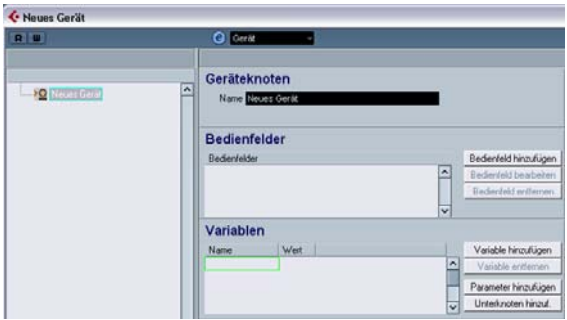

Jetzt können Sie eine neue Gruppe von identischen MIDI-Kanälen/Unterknoten anlegen. Es ist jedoch so, dass für Unterknoten, die direkt am Geräteknoten hängen, die MIDI-Verbindungen nicht automatisch generiert werden. (In diesem Fall bleibt die Variablen-Spalte leer und das Bedienfeld sendet keine Befehle an das MIDI-Gerät).

Wenn Sie MIDI-Verbindungen generieren möchten, müssen Sie die Option »Mehrere erzeugen« im Dialog »Unterknoten hinzufügen« wählen.

<span id="page-12-1"></span>Verfahren Sie wie in unserem Beispiel:

1. Wählen Sie den leeren Geräteknoten aus der Liste auf der linken Seite aus.

2. Klicken Sie auf den Schalter »Unterknoten hinzuf.«.

<span id="page-12-0"></span>3. Geben Sie einen Namen für den Unterknoten ein, z.B. »Kanal«, und wählen Sie die Option »Mehrere erzeugen«.

4. Geben Sie als Variablennamen »Kanal« und einen Variablenbereich von »1-12« ein und klicken Sie auf »OK«. Auf diese Art werden 12 gleiche Kanäle angelegt.

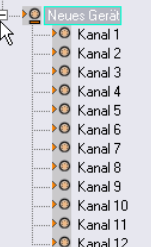

 $\Rightarrow$  Wenn Sie nur einen einzelnen MIDI-Kanal anlegen möchten, z.B. Kanal 9, geben Sie einfach »9« ein.

5. Geben Sie nochmals mehrere Unterknoten bei aktivierter Option »Mehrere erzeugen« ein, z.B. »Kanal B« und einen Bereich von »13-16«.

Auf diese Weise erzeugen Sie eine zweite Gruppe von vier gleichen Kanälen.

6. Sie können die sich ergebende Konfiguration dadurch testen, dass Sie einen Parameter zu Kanal 1 hinzufügen. Dieser Parameter erscheint in den gleichen Kanälen 1-12, nicht aber in den Kanälen 13-16.

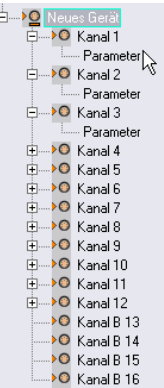

Ein praktisches Beispiel dieser Vorgehensweise finden Sie im Abschnitt [»Lehrgang: Erstellen eines SysEx-Geräts](#page-40-0)  [\(nur Cubase\)« auf Seite 41.](#page-40-0)

Wenn Sie nun den Unterknoten »Kanal 5« zu einem einzelnen Kanal machen möchten, müssen Sie Kanal 5 löschen und einen neuen Unterknoten anlegen (bei eingeschalteter Option »Mehrere erzeugen«).

 $\Rightarrow$  Ein Nachteil des hier beschriebenen Ansatzes ist, dass Sie für diese Kanäle nie die Snapshot-Kanaleinstellung verwenden können. Weitere Informationen dazu finden Sie im Abschnitt [»Arbeiten mit Snapshots« auf Seite 34](#page-33-0).

# <span id="page-13-0"></span>**Geräte-Ansichten und Bedienfelder (nur Cubase)**

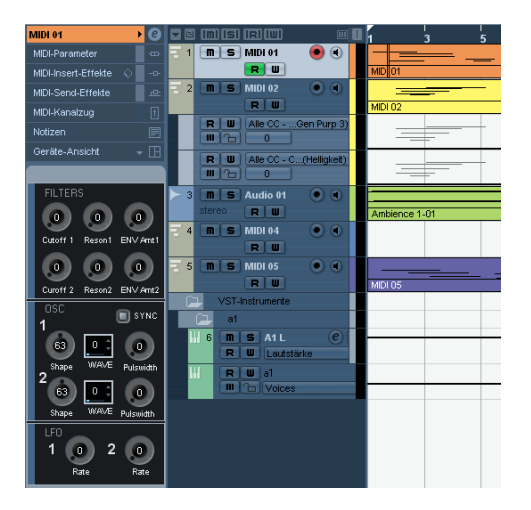

Die folgenden Abschnitte beschreiben die Verwendung von Bedienfeldern für MIDI-Geräte und die Funktionen des Bedienfeld-Editors in der MIDI-Geräte-Verwaltung.

 $\Rightarrow$  Wir empfehlen Ihnen, zunächst die Patch-Bänke einzurichten und die Geräteeinstellungen zu exportieren, bevor Sie mit den Bedienfeldern fortfahren. Auf diese Weise sind Ihre bisherigen Einstellungen gesichert, falls Sie auf Konfigurationsprobleme bei der Erstellung der Bedienfelder stoßen.

Die Bedienfelder werden im XML-Format gespeichert. Weitere Informationen dazu finden Sie im Abschnitt [»Be](#page-46-1)[dienfeld-Datei \(XML\)« auf Seite 47.](#page-46-1)

## **Grundlagen**

Der Bedienfeld-Editor in der MIDI-Geräte-Verwaltung kann als eigenständige Anwendung innerhalb von Cubase angesehen werden. Sie können damit Bedienfelder für MIDI-Geräte erstellen, die Parameter der Geräte den Bedienelementen der Bedienfelder zuordnen und damit alle Parameter der Geräte von Cubase aus steuern. Die Erstellung komplexer Bedienfelder erfordert Erfahrung mit der SysEx-Programmierung (siehe [»SysEx-Befehle \(nur](#page-35-1)  [Cubase\)« auf Seite 36\)](#page-35-1). Sie haben aber auch die Möglichkeit, einfache Bedienfelder durch Zuweisen von MIDI-Control-Change-Befehlen für die Steuerung von Objekten zu erstellen, was keine Programmierkenntnisse erfordert.

<span id="page-13-2"></span>Obwohl Ihnen die Funktionen für die Bedienfeld-Erstellung jederzeit zur Verfügung stehen, sind sie natürlich keine zwingende Voraussetzung für die Verwendbarkeit von MIDI-Geräten.

Einige Cubase-Benutzer erinnern sich vielleicht noch an den MIDI-Mixer, mit dem so genannte Mixer-Maps für ähnliche Zwecke erstellt werden konnten. Zu dieser Zeit wurden Hunderte von Mixer-Maps für damals gebräuchliche Geräte erzeugt.

Cubase geht noch einen Schritt weiter: Die Geräte und ihre Steuerung können noch besser und gleichzeitig noch intuitiver in das Programm integriert werden.

## <span id="page-13-1"></span>**Bedienfelder in Cubase**

In diesem Abschnitt wird beschrieben, wie die vorkonfigurierten Einstellungen eines MIDI-Geräts importiert und in Cubase verwendet werden. Im Lieferumfang des Programms ist eine Reihe solcher Einstellungen für verschiedene Geräte enthalten. Sie finden die Dateien mit den Geräteeinstellungen im Programmordner im Unterordner »Device Maps«.

## **Öffnen von Geräteeinstellungen**

Gehen Sie folgendermaßen vor, um die Einstellungen für ein MIDI-Gerät zu öffnen:

1. Wählen Sie im Geräte-Menü die Option »MIDI-Geräte-Verwaltung«.

2. Klicken Sie auf »Einstellungen importieren«. Ein Dateiauswahldialog wird angezeigt.

3. Öffnen Sie den Ordner »Device Maps« (siehe oben) und wählen Sie die gewünschte XML-Datei mit den Geräteeinstellungen aus.

Weitere Informationen zu Geräteeinstellungsdateien finden Sie im Abschnitt [»Geräteeinstellungsdatei \(XML\)« auf Seite 46](#page-45-1).

4. Klicken Sie auf »Öffnen«. Der Dialog »MIDI-Geräte importieren« wird angezeigt. Wählen Sie hier ein oder mehrere Geräte für den Import aus.

Eine Datei mit Geräteeinstellungen kann die Einstellungen für mehrere MIDI-Geräte enthalten.

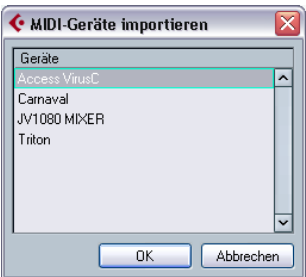

5. Wählen Sie ein Gerät aus und klicken Sie auf »OK«. Das Gerät wird in der MIDI-Geräte-Verwaltung der Liste der installierten Geräte hinzugefügt.

6. Wählen Sie im Ausgang-Einblendmenü den richtigen MIDI-Ausgang und in der Liste das Gerät aus und klicken Sie auf den Schalter »Gerät öffnen«.

Das Bedienfeld für das MIDI-Gerät wird in einem neuen Fenster geöffnet. Wenn Sie oben im Fenster auf den Bearbeiten-Schalter (»e«) klicken, wird der Bedienfeld-Editor geöffnet (siehe [»Das Fenster](#page-18-0)  [»Bedienfeld bearbeiten«« auf Seite 19](#page-18-0)).

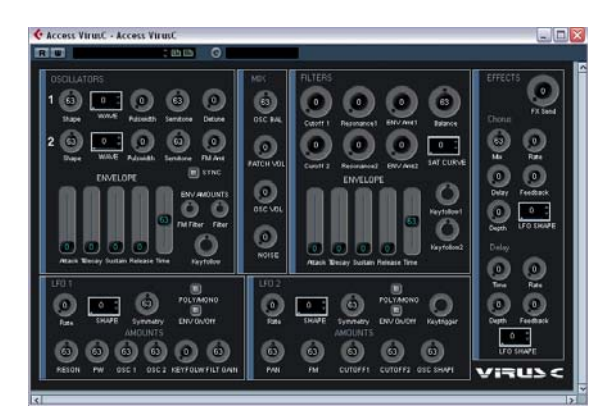

Das Bedienfeld für Access Virus

7. Schließen Sie das Bedienfeld und kehren Sie zum Projekt-Fenster zurück.

8. Öffnen Sie im Inspector für eine MIDI-Spur das Ausgangsrouting-Einblendmenü.

Beachten Sie, dass Sie bei einigen Geräten die MIDI-Kanaleinstellung »Alle« wählen müssen.

Sie können das Bedienfeld des Geräts jetzt öffnen, indem Sie auf den Schalter »Geräte-Bedienfelder öffnen« im Inspector oder im Kanalzug der Spur im Mixer klicken.

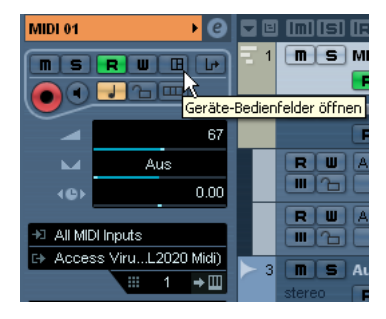

 $\Rightarrow$  Wenn Sie mit gedrückter [Strg]-Taste/[Befehlstaste] auf den Schalter »Geräte-Bedienfelder öffnen« klicken, wird ein Einblendmenü geöffnet, über das Sie bestimmte Ausschnitte des Bedienfelds öffnen können.

#### <span id="page-14-0"></span>**Geräte-Ansichten im Inspector**

1. Öffnen Sie im Inspector die Registerkarte »Geräte-Ansicht« und klicken Sie auf den Pfeilschalter.

Ein Einblendmenü wird geöffnet, in dem unter einem Bedienfelder-Ordner eine Knotenstruktur für das ausgewählte Gerät angezeigt wird. Wenn Sie einen Ordner öffnen, können Sie die Einträge für alle Bedienfelder öffnen, die groß genug sind, um im Inspector angezeigt zu werden.

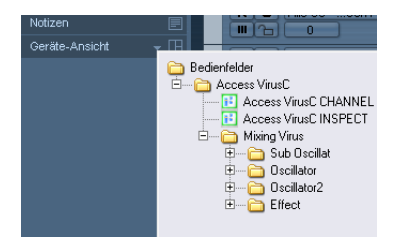

2. Doppelklicken Sie auf einen Eintrag in der Liste, um ein Bedienfeld auszuwählen. Das Bedienfeld wird im Inspector geöffnet.

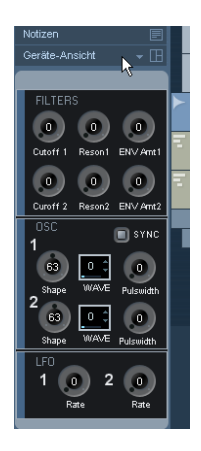

 $\Rightarrow$  Wenn Sie keine Bedienfelder im Bedienfelder-Ordner sehen, obwohl Sie ein MIDI-Gerät mit Bedienfeldern eingerichtet haben, stellen Sie bitte sicher, dass Sie im Kanal-Einblendmenü den richtigen Kanal gewählt haben. Wählen Sie am besten »Alle«, um alle Bedienfelder zu sehen. Stellen Sie außerdem sicher, dass die Bedienfelder die passende Größe für den Inspector haben, andernfalls werden sie im Bedienfelder-Ordner nicht angezeigt.

#### **Geräte-Ansichten im Mixer**

1. Öffnen Sie den Mixer in der Großansicht.

2. Öffnen Sie das Ansichtsoptionen-Einblendmenü für den mit dem Gerät verbundenen MIDI-Kanal und wählen Sie die Option »Geräte-Ansicht«.

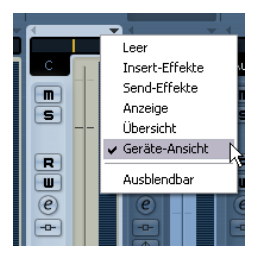

3. Klicken Sie auf den Pfeil neben dem Feld »user«, das oben im erweiterten Bereich des Mixers angezeigt wird. Wie auch im Inspector wird ein Einblendmenü mit einem Bedienfelder-Ordner angezeigt. In der Liste sind nur die Ansichten aufgeführt, die klein genug sind, um im erweiterten Bereich des Kanalzugs angezeigt zu werden.

4. Doppelklicken Sie auf einen Eintrag in der Liste. Die Ansicht wird im erweiterten Bereich des Kanalzugs angezeigt.

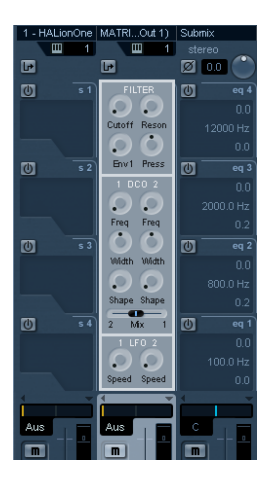

#### **Automatisieren von Geräteparametern**

Geräteparameter können genauso automatisiert werden wie gewöhnliche Audio- und MIDI-Spuren:

1. Öffnen Sie das Bedienfeld des Geräts, indem Sie im Inspector auf den Schalter »Geräte-Bedienfelder öffnen« klicken.

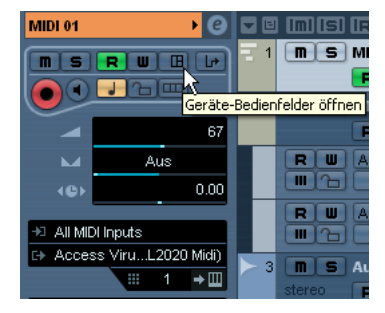

2. Schalten Sie oben im Bedienfeld den Schalter »Automationsdaten schreiben« ein.

Sie können das Gerät automatisieren, indem Sie entweder die Regler im Bedienfeld verstellen oder in der Automationsspur für einen bestimmten Parameter eine Automationskurve einzeichnen.

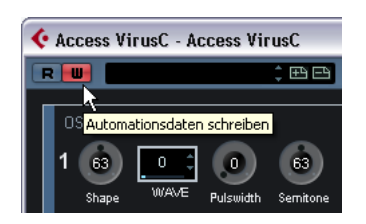

3. Im Projekt-Fenster wird jetzt in der Spurliste eine neue Spur für die MIDI-Geräteautomation angezeigt.

Falls die Automationsdaten nicht sichtbar sind, wählen Sie die Option »Verwendete Automation anzeigen« im Untermenü »Unterspuren-Darstellung« des Projekt-Menüs.

Öffnen Sie das Parameter-Einblendmenü der Spur. Alle Parameter des Geräts werden angezeigt und können für die Automatisierung ausgewählt werden.

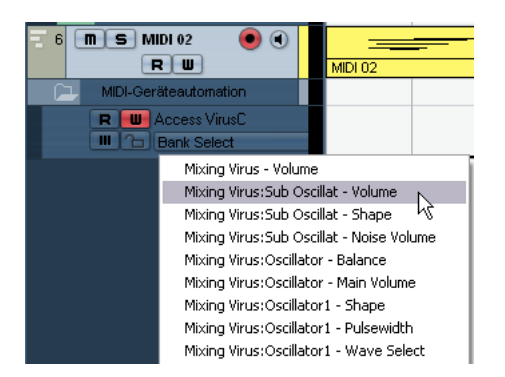

Wenn Sie eine weitere Automationsspur (für den nächsten Parameter aus dem Einblendmenü) öffnen möchten, klicken Sie auf das Plus-Symbol links unten in der Automationsspur.

 $\Rightarrow$  Falls Sie Automationsdaten aufgenommen haben, obwohl das MIDI-Gerät nicht verbunden war, zeigt das Bedienfeld beim Abspielen der Automationsdaten (Read-Schalter) keine Aktivität.

# <span id="page-16-1"></span><span id="page-16-0"></span>**Die Fenster des Bedienfeld-Editors (nur Cubase)**

Zur Bearbeitung von Bedienfeldern stehen Ihnen zwei Fenster zur Verfügung, das Gerät-Fenster und das Fenster »Bedienfeld bearbeiten«. Im folgenden Abschnitt werden diese Fenster und ihre Verwendung beschrieben.

## <span id="page-16-3"></span>**Das Gerät-Fenster**

1. Wählen Sie in der MIDI-Geräte-Verwaltung aus der Liste der installierten Geräte ein Gerät aus und klicken Sie auf »Gerät öffnen«.

Das Gerät-Fenster wird geöffnet. Links wird die Knotenstruktur für das Gerät angezeigt. In diesem Beispiel ist der übergeordnete Knoten das Gerät, die darunterliegenden Knoten stellen die vom Gerät belegten MIDI-Kanäle dar.

#### 2. Klicken Sie auf einen Knoten.

Rechts werden jetzt drei Bereiche angezeigt: Geräteknoten, Bedienfelder und Variablen.

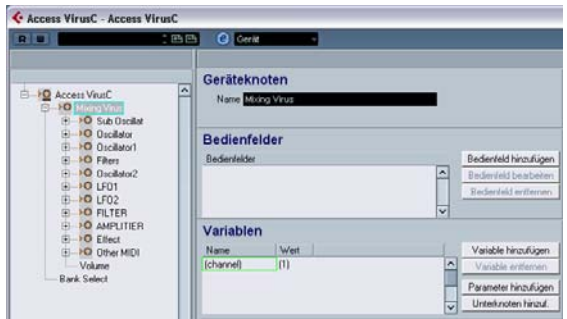

<span id="page-16-2"></span>Das Gerät-Fenster

## **Die Struktur des Geräts**

Links wird die Struktur des Geräts hierarchisch nach Knoten, Unterknoten und Parametern aufgelistet. Standardmäßig richtet sich die Struktur eines neu installierten Geräts (oder eines Geräts, für das bisher noch kein Bedienfeld erstellt wurde) danach, welche MIDI-Kanäle im Dialog »Neues MIDI-Gerät erzeugen« eingeschaltet wurden (siehe [»Der Dialog »Neues MIDI-Gerät erzeugen«« auf Seite 12](#page-11-0)) oder, wie in diesem Fall, nach den vorkonfigurierten Geräteeinstellungen, die alle dieselbe Struktur aufweisen (alle 16 MIDI-Kanäle sind eingeschaltet).

Sie können im Gerät-Fenster sehr einfach Parameter zwischen Knoten über Ziehen und Ablegen verschieben. Dies ist besonders praktisch, wenn Sie die Parameter anders auf Bedienfelder verteilen möchten.

Sie können auch leere Knoten und Parameters löschen, indem Sie sie markieren und dann die [Rücktaste] oder die [Entf]-Taste drücken.

#### **Geräteknoten**

Hier wird der Name des ausgewählten Knotens angezeigt. Die Geräteknoten können umbenannt werden. Wenn das Gerät z.B. ein GM-kompatibler Synthesizer ist, können Sie den Eintrag für »Kanal 10« in »Drums« umbenennen.

#### <span id="page-17-1"></span>**Bedienfelder**

Im Bedienfelder-Bereich werden alle dem ausgewählten Geräteknoten zugeordneten Bedienfelder aufgelistet (hier sind zunächst keine Bedienfelder aufgeführt).

• Wenn Sie auf »Bedienfeld hinzufügen« klicken, wird der Dialog »Bedienfeld hinzufügen« geöffnet, siehe [»Der Dia](#page-17-0)[log »Bedienfeld hinzufügen«« auf Seite 18.](#page-17-0)

• Wenn Sie im Bedienfelder-Bereich ein vorhandenes Bedienfeld auswählen, können Sie dieses Bedienfeld zum Bearbeiten öffnen, indem Sie auf »Bedienfeld bearbeiten« klicken, siehe [»Das Fenster »Bedienfeld bearbeiten«« auf](#page-18-0)  [Seite 19.](#page-18-0)

#### <span id="page-17-2"></span>**Variablen**

• Wenn Sie auf »Variable hinzufügen« klicken, können Sie Variablen definieren. Variablen sind vor allem dann nützlich, wenn Sie mit mehreren Instanzen desselben Bedienfelds arbeiten. Ein typisches Anwendungsbeispiel wäre ein multitimbraler Synthesizer mit 16 Parts, wobei die Parts hinsichtlich ihrer Funktionen identisch sind, jedoch jeweils andere Kanäle belegen. Sie können jetzt mehrere Unterknoten mit einer Variable »Part« in einem Wertebereich von 1 bis 16 einrichten und auf diese Weise dieselben Objekte und Parameter in allen Parts einsetzen.

• Wenn Sie auf »Parameter hinzufügen« klicken, wird der Dialog »Parameter hinzufügen« geöffnet, mit dem Sie die im Bedienfeld verwendeten Parameter definieren können. Ein Parameter legt fest, wie die Einstellung des angeschlossenen Geräts geändert werden kann, welchen Wertebereich der Parameter umfasst und in welchem Zustand er sich gerade befindet. Parameter werden Objekten zugewiesen (siehe [»Zuweisen von Parametern zu](#page-19-1)  [Bedienelementen \(unten Mitte\)« auf Seite 20](#page-19-1)), d.h. Drehund Schiebereglern, Schaltern oder Eingabefeldern auf einem Bedienfeld.

• Mit dem Schalter »Unterknoten hinzufügen« können Sie untergeordnete Knoten erzeugen. Unterknoten sind nützlich, wenn Sie mehrere Bedienfelder für denselben Knoten erzeugen möchten. Wenn Sie ein Bedienfeld für ein Gerät erstellen, kann es aus mehreren Abschnitten (»Unter-Bedienfeldern«) bestehen, z.B. für den Hüllkurvenbereich, den Filterbereich usw. Wenn Sie alle Abschnitte des Bedienfelds als eigene Unterknoten definieren, können Sie jeden Abschnitt für sich im Inspector oder im Mixer anzeigen. Aus den einzelnen Teilen können Sie das gesamte Bedienfeld für das Gerät zusammensetzen. Weitere Informationen dazu finden Sie im Abschnitt [»Erstellen komple](#page-30-1)[xer Bedienfelder« auf Seite 31.](#page-30-1)

#### <span id="page-17-0"></span>**Der Dialog »Bedienfeld hinzufügen«**

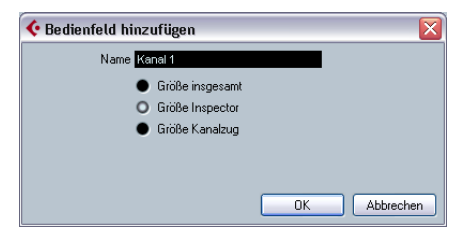

Wenn Sie im Gerät-Fenster auf »Bedienfeld hinzufügen« klicken, wird ein Dialog geöffnet, in dem Sie die Bedienfeldgröße und einen Namen für das neue Bedienfeld eingeben können. Für die Größe gibt es drei Vorgaben:

• Größe insgesamt (standardmäßig 352 x 352 Pixel)

Dies ist die größte Ansicht, die zunächst für ein Bedienfeldfenster ausgewählt werden kann. Sie können die Größe auch noch verändern, da oft mehr als die standardmäßigen 352 x 352 Pixel nötig sind, um alle Bedienelemente eines Geräts abbilden zu können.

• Größe Inspector (157 x 342 Pixel)

Dies ist die Standardgröße einer Geräte-Ansicht, die im Inspector angezeigt werden soll.

• Größe Kanalzug (84 x 322 Pixel)

Dies ist die Standardgröße für eine Geräte-Ansicht, die im Mixer im erweiterten Bereich für einen Kanalzug angezeigt werden soll.

## <span id="page-18-0"></span>**Das Fenster »Bedienfeld bearbeiten«**

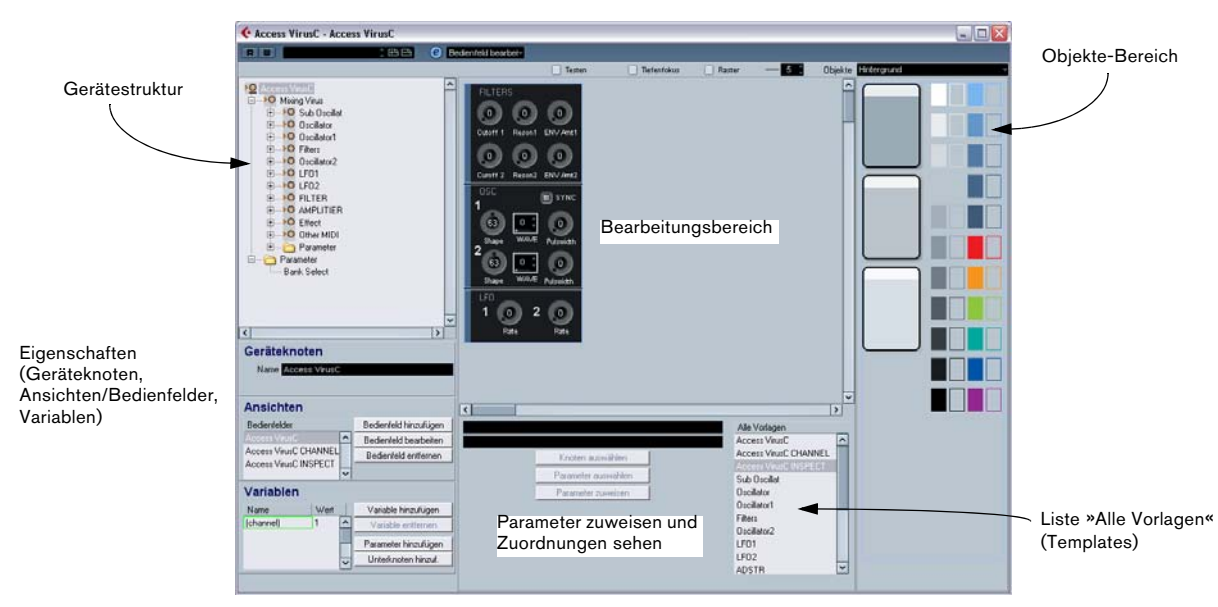

Wenn Sie im Dialog »Bedienfeld hinzufügen« einen Namen und eine Bedienfeldgröße angegeben haben, klicken Sie auf »OK«, um das Fenster »Bedienfeld bearbeiten« zu öffnen. Sobald ein Bedienfeld hinzugefügt wurde, können Sie zwischen allen Bearbeitungsfenstern (»Gerät«, »Bedienfeld bearbeiten« und »Patch-Bänke«) mit Hilfe des Einblendmenüs oben im Fenster umschalten.

Das Fenster »Bedienfeld bearbeiten« weist die folgenden Bereiche auf:

## **Gerätestruktur (oben links)**

Hier finden Sie den »Baum« (die Verzeichnisstruktur) für das Gerät, in dem alle Knoten, Unterknoten und Parameter aufgeführt sind. Diese Darstellung ist dieselbe wie die im Gerät-Fenster, allerdings ohne die Möglichkeit, Knoten oder Parameter zu löschen.

## **Bearbeitungsbereich (oben Mitte)**

In diesem Bereich setzen Sie das Bedienfeld aus verschiedenen Komponenten (Objekten) zusammen. Über dem Bearbeitungsbereich finden Sie Optionen, die sich auf die Bearbeitung auswirken.

## **Objekte-Bereich (rechts)**

Hier finden Sie die vordefinierten Objekte, die Sie in den Bearbeitungsbereich ziehen und dort ablegen können. Über dem Bereich finden Sie ein Einblendmenü, aus dem Sie die verschiedenen Objektkategorien auswählen können: Hintergrund, Schieberegler, Drehregler, Wertefelder, Schalter und Text-Labels (siehe [»Die verfügbaren Ob](#page-19-2)[jekte« auf Seite 20](#page-19-2)).

## <span id="page-18-1"></span>**Eigenschaften (unten links)**

In diesem Bereich finden Sie alle Daten und Optionen, die zum ausgewählten Knoten, Unterknoten oder Parameter gehören.

- Wenn in der Gerätestruktur ein Knoten oder Unterknoten ausgewählt ist, können Sie diesen umbenennen, Parameter und Variablen entfernen oder hinzufügen sowie und Unterknoten hinzufügen. (Unterknoten entfernen können Sie nur im Gerät-Fenster.)
- Wenn in der Gerätestruktur ein Parameter ausgewählt ist, können Sie den Namen, Wert und die Art der Übertragung (Control Change oder SysEx-Befehl) ändern.

Oben können Sie den Namen des Knotens sehen und ggf. ändern. Im Ansichten-Bereich finden Sie eine Liste der Bedienfelder, die dem aktuellen Knoten zugewiesen sind. Mit den Schaltern rechts neben der Liste können Sie ein neues (leeres) Bedienfeld zum Knoten hinzufügen oder ein vorhandenes Bedienfeld bearbeiten oder entfernen.

Wenn Sie ein bestimmtes Bedienfeld oder »Unterbedienfeld« öffnen möchten, wählen Sie im Gerätestruktur-Bereich einen Knoten aus und anschließend das gewünschte Bedienfeld im Ansichten-Bereich. Wenn Sie auf den Schalter »Bedienfeld bearbeiten« klicken, wird das Bedienfeld im Bearbeitungsbereich geöffnet.

Alternativ können Sie auch auf einen Eintrag in der Liste »Alle Vorlagen« klicken. Dies öffnet direkt das entsprechende Bedienfeld.

• Es ist möglich, das Bedienfeld eines Unterknotens aus dem Ansichten-Bereich in das Bedienfeld eines übergeordneten Knotens zu ziehen. Weitere Informationen dazu finden Sie im Abschnitt [»Kombinieren untergeordneter](#page-31-0)  [Bedienfelder« auf Seite 32](#page-31-0).

#### <span id="page-19-1"></span>**Zuweisen von Parametern zu Bedienelementen (unten Mitte)**

Dieser Bereich hat zwei Funktionen:

• Sie können Parameter mit Kontrollelementen verbinden, siehe [»Zuweisen von Parametern« auf Seite 21.](#page-20-0)

• Sie können sehen, zu welchem Knoten ein Bedienelement gehört, siehe [»Identifizieren von Knoten und Vorla](#page-32-0)[gen« auf Seite 33.](#page-32-0)

## **Die Liste »Alle Vorlagen« (unten rechts)**

Alle von Ihnen erstellten Bedienfelder werden in die Liste »Alle Vorlagen« aufgenommen.

• Sie können zwischen verschiedenen Vorlagen umschalten, so dass Sie für ein neues Bedienfeld benötigte Objekte aus einem bereits vorhandenen kopieren und im neuen Bedienfeld einfügen können.

#### <span id="page-19-2"></span>**Die verfügbaren Objekte**

Im Objekte-Einblendmenü oben rechts können Sie zwischen verschiedenen Objektkategorien umschalten. Schiebe- und Drehregler, Wertefelder und Schalter sind Bedienelemente, d.h., diesen Objekten müssen Sie Parameter zuweisen, sobald Sie sie in den Bearbeitungsbereich gezogen haben. Text-Labels und Hintergründe sind dagegen reine Grafikobjekte. Die folgenden Objektkategorien sind verfügbar:

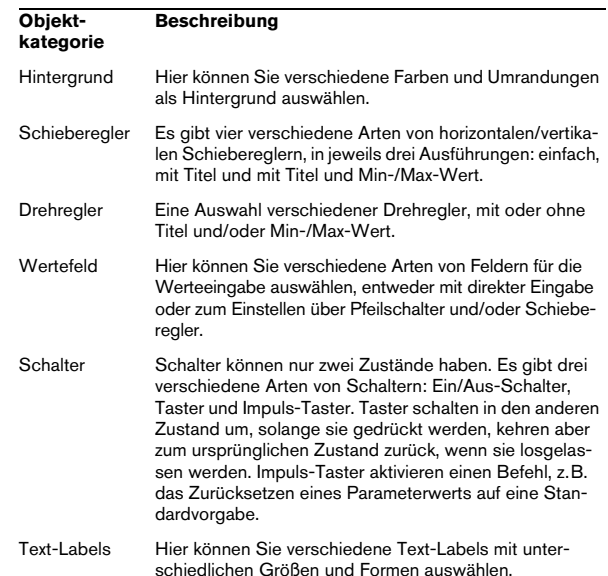

## <span id="page-19-3"></span><span id="page-19-0"></span>**Bearbeitungsvorgänge im Fenster »Bedienfeld bearbeiten« (nur Cubase)**

Die folgenden Abschnitte behandeln die Bearbeitungsvorgänge im Fenster »Bedienfeld bearbeiten«. Einen Lehrgang zum Erstellen von Bedienfeldern anhand eines praktischen Beispiels finden Sie im Abschnitt [»Lehrgang: Erstellen ei](#page-23-0)[nes Bedienfelds \(nur Cubase\)« auf Seite 24](#page-23-0).

## <span id="page-19-4"></span>**Erstellen eines Bedienfelds**

1. Erstellen Sie entweder ein neues MIDI-Gerät (siehe [»Patch-Strukturen« auf Seite 9](#page-8-0)) oder wählen Sie im Dialog »MIDI-Gerät hinzufügen« ein vorkonfiguriertes Gerät aus (siehe [»Bedienfelder« auf Seite 18](#page-17-1)).

2. Wählen Sie das Gerät in der MIDI-Geräte-Verwaltung in der Liste der installierten Geräte aus und klicken Sie auf »Gerät öffnen«.

Das Gerät-Fenster wird geöffnet. Links im Fenster befindet sich die Gerätestruktur.

3. Wählen Sie den Knoten, Unterknoten oder Parameter aus, für den Sie ein Bedienfeld erstellen möchten.

4. Klicken Sie auf »Bedienfeld hinzufügen« und geben Sie einen Namen und die Größe für das Bedienfeld an (siehe [»Der Dialog »Bedienfeld hinzufügen«« auf Seite 18](#page-17-0)). Das Fenster »Bedienfeld bearbeiten« wird geöffnet.

Wenn Sie ein neues Bedienfeld erstellt haben, wird zunächst nur ein hellblaues Rechteck angezeigt, dessen Größe der Vorgabe für die Bedienfeldgröße entspricht. Wenn Sie in das Rechteck klicken, werden »Griffe« angezeigt, mit denen Sie durch Klicken und Ziehen die Bedienfeldgröße anpassen können.

 $\Rightarrow$  Wenn Sie ein Bedienfeld für die Anzeige im Inspector oder in einem Kanalzug erstellen, sollten Sie die Größenvorgabe nicht verändern.

## **Hinzufügen von Objekten**

Ein neues Bedienfeld entsteht dadurch, dass Sie Bedienelemente aus dem Objekte-Bereich auf der rechten Seite in das Rechteck im Bearbeitungsbereich ziehen.

## <span id="page-20-0"></span>**Zuweisen von Parametern**

Parameter können nur Bedienelementen (Schalter, Regler usw.) zugewiesen werden. Diese Zuweisung erfolgt im Dialog »Zuordnung von Bedienelementen zu Parametern«. Der Dialog wird geöffnet, wenn Sie ein Bedienelement hinzufügen, Sie können ihn aber später manuell öffnen und die Zuweisungen ändern.

• Wenn Sie ein Bedienelement hinzufügen, wird der Dialog »Zuordnung von Bedienelementen zu Parametern« geöffnet:

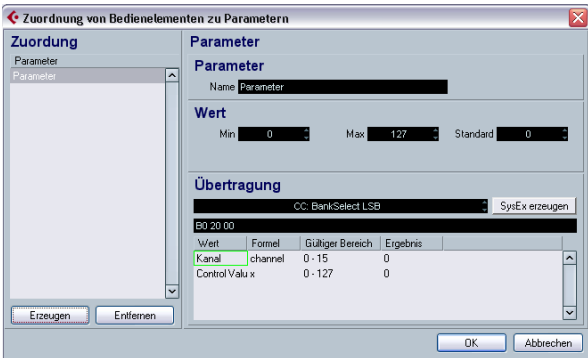

In diesem Dialog können Sie Parameter erstellen, benennen und einen Wertebereich und die Übertragung bestimmen (siehe unten). Auf der linken Seite können Sie außerdem alle bereits für diesen Unterknoten definierten Parameter auswählen. Wenn Sie alle Parameter wie gewünscht eingerichtet haben, klicken Sie auf »OK«, um den Dialog zu schließen.

• Um den Dialog »Zuordnung von Bedienelementen zu Parametern« wieder zu öffnen, doppelklicken Sie das Bedienelement.

Wenn Sie dem Bedienelement einen bereits definierten Parameter eines anderen Knoten zuweisen möchten, gehen Sie folgendermaßen vor:

1. Klicken Sie auf das Bedienelement.

2. Wählen Sie im Gerätestruktur-Bereich einen Parameter aus.

Der Parameterdaten werden unten links angezeigt.

3. Klicken Sie auf den Schalter »Parameter zuweisen« unterhalb des Bearbeitungsbereichs.

## **Bearbeiten von Parametern**

Sie können Parameter entweder über den Dialog »Zuordnung von Bedienelementen zu Parametern« bearbeiten oder Sie klicken Parameter in der Gerätestruktur an, um links unten im Eigenschaften-Bereich die Parameterwerte zu bearbeiten, siehe »Eigenschaften (unten links)« auf [Seite 19](#page-18-1).

Die Parameterwerte können in folgenden Abschnitten bearbeitet werden:

## **Parametername**

Hier können Sie den Parameternamen eingeben oder bearbeiten.

## **Parameterwert**

Geben Sie in den Feldern »Min« und »Max« den Mindestbzw. Höchstwert für den Parameter an. Der Wert im Standard-Feld wird als Standardvorgabe verwendet und angezeigt, wenn Sie das Gerät öffnen.

## <span id="page-21-0"></span>**Übertragung**

Hier wird die Parameterzuordnung vorgenommen. Wenn Sie in das Wertefeld klicken, wird das Übertragung-Einblendmenü geöffnet, in dem Sie entweder »Kanalmeldungen« (d.h. MIDI-Control-Change-Befehle) oder SysEx-Befehle auswählen können.

Wenn Sie eigene SysEx-Meldungen erstellen möchten, klicken Sie auf den Schalter »SysEx erzeugen«, um den entsprechenden Dialog zu öffnen.

Weitere Informationen zu SysEx und der Arbeit mit SysEx-Befehlen finden Sie in den Abschnitten [»SysEx-Befehle](#page-35-1)  [\(nur Cubase\)« auf Seite 36](#page-35-1) und »Arbeiten mit SysEx-Befehlen« im Benutzerhandbuch.

## **Objekte**

## **Auswählen von Objekten**

Klicken Sie auf ein Objekt, um es auszuwählen.

Wenn Sie mehrere Objekte auswählen möchten, gehen Sie folgendermaßen vor:

- Halten Sie beim Klicken die [Umschalttaste] gedrückt.
- Klicken Sie an eine freie Stelle im Objekte-Bereich und ziehen Sie ein Auswahlrechteck um die gewünschten Objekte auf.
- Drücken Sie [Strg]-Taste/[Befehlstaste]+[A], um das komplette Bedienfeld auszuwählen. Auf diese Weise »erinnern« sich die Elemente auch an ihren Platz im Bedienfeld.

## **Verschieben von Objekten**

Klicken Sie zum Verschieben von Objekten auf ein Objekt und ziehen Sie es an eine neue Position.

- Sie können das gewünschte Objekt auch auswählen und mit den Pfeiltasten horizontal oder vertikal in Schritten zu je einem Pixel verschieben.
- Wenn Sie beim Verschieben mit den Pfeiltasten die [Umschalttaste] gedrückt halten, wird das Objekt in Schritten zu je 10 Pixeln verschoben.

## **Ausschneiden/Kopieren/Einfügen**

Zum Ausschneiden, Kopieren oder Einfügen von ausgewählten Objekten können Sie die entsprechenden Optionen im Bearbeiten-Menü oder die standardmäßigen Tastaturbefehle verwenden: [Strg]-Taste/[Befehlstaste]+[X], [Strg]-Taste/[Befehlstaste]+[C] und [Strg]- Taste/[Befehlstaste]+[V].

## **Löschen von Objekten**

Wählen Sie ein zu löschendes Objekt aus und drücken Sie die [Rücktaste] oder die [Entf]-Taste oder wählen Sie im Kontextmenü des Bedienfeld-Editors die Löschen-Option.

## **Ändern der Größe von Objekten**

Wenn Sie auf ein Objekt im Editor klicken, werden Griffe angezeigt. Klicken Sie auf die Griffe und ziehen Sie, um die Objektgröße zu ändern.

## **Objekte im Hintergrund/im Vordergrund**

Wählen Sie ein Objekt aus und klicken Sie mit der rechten Maustaste (Win) bzw. mit gedrückter [Ctrl]-Taste (Mac), um das Kontextmenü des Bedienfeld-Editors zu öffnen.

- Wählen Sie »In den Vordergrund«, um das Objekt in den Vordergrund zu stellen.
- Wählen Sie »In den Hintergrund«, um das Objekt hinter die übrigen Objekte zu stellen.

## **Bearbeiten von Text**

Wenn Sie Text eingeben möchten, doppelklicken Sie auf das entsprechende Text- oder Text-Label-Objekt.

## **Horizontales/Vertikales Ausrichten von Objekten**

Wählen Sie mehrere Objekte aus und klicken Sie mit der rechten Maustaste (Win) bzw. mit gedrückter [Ctrl]-Taste (Mac), um das Kontextmenü des Bedienfeld-Editors zu öffnen.

- Auf horizontaler Ebene können Sie Objekte linksbündig, rechtsbündig oder mittig ausrichten.
- Auf vertikaler Ebene können Sie Objekte oben bündig, unten bündig oder vertikal zentriert ausrichten.

## **Gleichmäßiges Verteilen von Objekten**

Wählen Sie mehrere Objekte aus und öffnen Sie das Kontextmenü. Wählen Sie entweder »Gleichmäßig horizontal verteilen« oder »Gleichmäßig vertikal verteilen«, um die Objekte in regelmäßigen Abständen neben- oder untereinander anzuordnen.

## **Angleichen der Größe mehrerer Objekte**

Wenn Sie mehrere Objekte auswählen und die Größe eines dieser Objekte ändern, erhalten alle anderen ausgewählten Objekte ebenfalls diese Größe.

## **Die Option »Bitmap importieren«**

Als Hintergrund können Sie auch Bitmap-Grafiken verwenden. Öffnen Sie das Kontextmenü und wählen Sie die Option »Bitmap importieren…«. Ein Dateiauswahldialog wird geöffnet, über den Sie Grafikdateien in den folgenden Formaten auswählen können: PNG (»Portable Network Graphics«), PSD (Photoshop) oder BMP (Windows-Bitmap).

 $\Rightarrow$  Um eine importierte Bitmap-Grafik im Bedienfeld auszuwechseln, doppelklicken Sie auf die Bitmap-Grafik. Der Dialog »Ressource auswählen« öffnet sich. Hier können Sie entweder eine Bitmap-Grafik aus der Liste der bereits importierten auswählen oder eine neue Bitmap-Grafik importieren.

## **Bearbeiten der Parameterzuweisung**

Wenn Sie auf ein Bedienelement (Regler, Wertefelder, Schalter usw.) doppelklicken, wird der Dialog »Zuordnung von Bedienelementen zu Parametern« geöffnet, siehe [»Zu](#page-20-0)[weisen von Parametern« auf Seite 21.](#page-20-0)

## **Optionen im Fenster »Bedienfeld bearbeiten«**

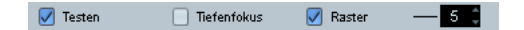

## **Testen**

Wenn diese Option eingeschaltet ist, wird der Test-Modus für das Bedienfeld aktiviert, in dem alle Bedienelemente voll funktionsfähig sind und MIDI-Daten an das Gerät übertragen (falls ein Ausgang festgelegt wurde). Schalten Sie diesen Modus ein, um die Parameterzuweisungen zu überprüfen oder um Snapshots Ihrer Einstellungen zu speichern (mehr Informationen dazu finden Sie im Abschnitt [»Arbeiten mit Snapshots« auf Seite 34\)](#page-33-0).

Ö In diesem Modus können Sie das Bedienfeld nicht bearbeiten.

#### <span id="page-22-0"></span>**Tiefenfokus**

<span id="page-22-1"></span>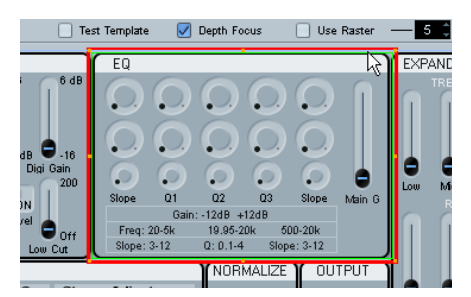

Diese Option sollten Sie einschalten, wenn Sie sehr komplexe Bedienfelder oder Bedienfelder mit mehreren Ansichten bearbeiten. Wenn »Tiefenfokus« eingeschaltet ist, wird um den Bereich des Bedienfelds, der den Bearbeitungsfokus hat, ein rotes Rechteck angezeigt. Wenn Sie in einer untergeordneten Ansicht eines Bedienfelds doppelklicken, umfasst das rote Rechteck diese Ansicht und Sie können nur Objekte bearbeiten, die innerhalb des fokussierten Bereichs liegen.

Wenn das Bedienfeld mehrere Ebenen untergeordneter Ansichten enthält, können Sie sich durch Doppelklicken auf die nächsttiefere Ebene bewegen. Sie können auf die nächsthöhere Ebene zurückkehren, indem Sie die [Eingabetaste] drücken.

## **Raster**

Wenn Sie diese Option einschalten, wird im Bearbeitungsbereich ein Raster aktiviert, an dem bewegte Objekte ausgerichtet werden. Im Wertefeld rechts neben dieser Option können Sie die Rasterauflösung einstellen (Standardvorgabe ist 5). Mit einem Wert von 20 besteht das Raster aus Vierecken mit einer Seitenlänge von 20 Pixeln. Das Raster beginnt in der linken oberen Ecke des Bedienfelds (nicht des Bearbeitungsbereichs).

# <span id="page-23-0"></span>**Lehrgang: Erstellen eines Bedienfelds (nur Cubase)**

In diesem Lehrgang soll ein einfaches Bedienfeld für ein Gerät in den folgenden Schritten erstellt werden:

- [»Installieren neuer MIDI-Geräte« auf Seite 24](#page-23-1)
- [»Hinzufügen eines Bedienfelds« auf Seite 24](#page-23-2)
- [»Hinzufügen eines Hintergrunds« auf Seite 24](#page-23-3)
- [»Hinzufügen von Bedienelementen« auf Seite 25](#page-24-0)
- [»Kopieren von Bedienelementen« auf Seite 26](#page-25-0)
- [»Anordnen von Bedienelementen« auf Seite 26](#page-25-1)
- [»Anlegen von Parametern für Bedienelemente« auf Seite 27](#page-26-0)
- [»Hinzufügen weiterer Hintergrundelemente« auf Seite 27](#page-26-1)
- [»Hinzufügen eines Schiebereglers« auf Seite 28](#page-27-0)
- [»Hinzufügen eines Schalter-Objekts« auf Seite 29](#page-28-0)
- [»Testen des Bedienfelds und Schließen des Bedienfeld-Edi](#page-29-0)[tors« auf Seite 30](#page-29-0)
- [»Verwenden des neuen Bedienfelds im Inspector« auf Seite 30](#page-29-1)

## <span id="page-23-1"></span>**Installieren neuer MIDI-Geräte**

1. Öffnen Sie die MIDI-Geräte-Verwaltung und klicken Sie auf den Schalter »Gerät installieren«.

Ein Dialog wird angezeigt, in dem Sie ein vordefiniertes Gerät auswählen oder ein neues definieren können. In diesem Beispiel werden wir ein Bedienfeld für ein vordefiniertes Gerät, ein Korg Triton, einrichten.

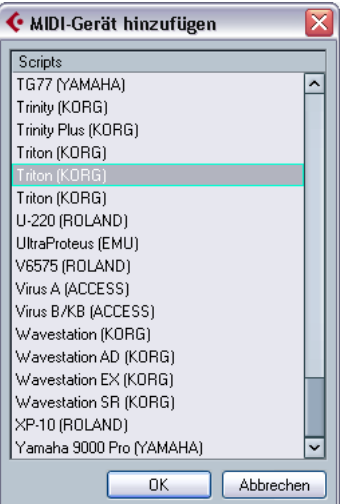

2. Wenn das Gerät Triton (Korg) installiert ist, wählen Sie es in der Liste der installierten Geräte aus und klicken Sie auf »Gerät öffnen«.

Im Fenster für das Gerät wird auf der linken Seite die Gerätestruktur angezeigt.

## <span id="page-23-2"></span>**Hinzufügen eines Bedienfelds**

In diesem Beispiel soll Kanal 1 bearbeitet werden.

1. Wählen Sie den Geräteknoten für Kanal 1 aus und klicken Sie auf »Bedienfeld hinzufügen«.

Sie können jetzt die Größe des Bedienfelds einstellen (siehe [»Der Dialog](#page-17-0)  [»Bedienfeld hinzufügen«« auf Seite 18](#page-17-0)).

2. Wählen Sie »Größe Inspector« und klicken Sie auf »OK«.

Das Fenster »Bedienfeld bearbeiten« wird geöffnet. Im Bearbeitungsbereich wird ein blaues Rechteck für das Bedienfeld angezeigt.

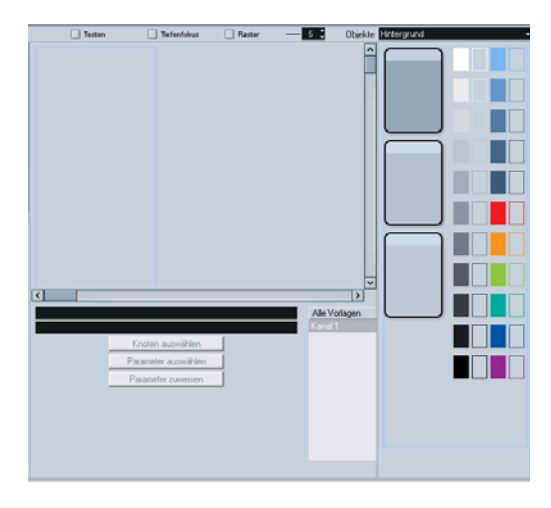

## <span id="page-23-3"></span>**Hinzufügen eines Hintergrunds**

Sie können jetzt Objekte zum neuen Bedienfeld hinzufügen. Wählen Sie zunächst rechts neben dem Bearbeitungsbereich einen passenden Hintergrund aus.

1. Ziehen Sie ein Hintergrund-Objekt in das blaue Rechteck (im Bearbeitungsbereich) und lassen Sie die Maustaste los.

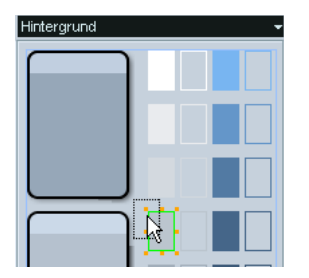

Sie können die Größe eines ausgewählten Objekts mit Hilfe der Griffe verändern.

2. Ziehen Sie den Hintergrund auf die Größe des Bedienfelds (des blauen Rechtecks) auf.

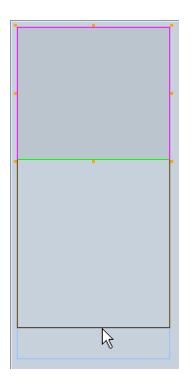

Alle Objekte eines Bedienfelds können einander überlappen. Wählen Sie ein Objekt aus und klicken Sie mit der rechten Maustaste darauf, um das Kontextmenü des Bedienfeld-Editors zu öffnen. Wenn Sie die Option »In den Vordergrund« wählen, wird das ausgewählte Objekt in den Vordergrund gestellt (»In den Hintergrund« bewirkt das Gegenteil). Sie können überlappende Objekte leicht bearbeiten, indem Sie das zu bearbeitende Objekt in den Vordergrund stellen.

Nachdem der Hintergrund eingerichtet wurde, können Sie nun die Bedienelemente hinzufügen.

## <span id="page-24-0"></span>**Hinzufügen von Bedienelementen**

1. Wählen Sie im Objekte-Einblendmenü die Option »Drehregler«.

Eine Auswahl verschiedener Drehregler wird angezeigt.

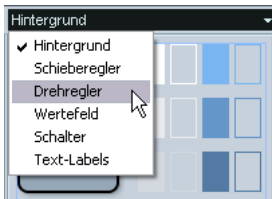

2. Ziehen Sie einen Drehregler auf das Bedienfeld.

Wenn Sie ein Bedienelement im Bedienfeld ablegen, wird der Dialog »Zuordnung von Bedienelementen zu Parametern« geöffnet. Hier können Sie die dem Bedienelement zugeordneten Parameter und Werte definieren.

- 3. Klicken Sie unten links auf den Erzeugen-Schalter.
- 4. Geben Sie einen Namen ein.

Beachten Sie, dass dies nicht der Name des Bedienelements, sondern des Parameters ist. Parameter sind von Bedienelementen unabhängig. Die Arbeit mit dem Parameter wird durch eine möglichst logische und intuitive Namensgebung sehr erleichtert.

Im Übertragung-Bereich müssen Sie jetzt den Control-Change-Befehl auswählen. Dafür sollten Sie ggf. die Tabelle mit MIDI-Befehlen für das Gerät zu Hilfe nehmen.

Für das Korg Triton entspricht »LPF Cutoff« dem Control-Change-Befehl 74, »Brightness«.

5. Wählen Sie im Übertragung-Einblendmenü »CC: Brightness« aus.

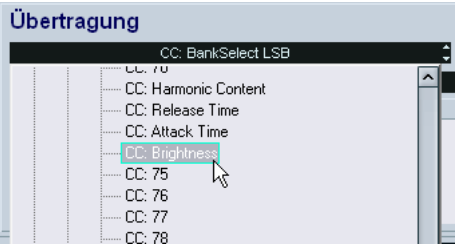

6. Damit ist die Parameterzuweisung abgeschlossen. Klicken Sie auf »OK«, um den Dialog zu schließen.

7. Wenn Sie einen Drehregler mit Text-Label ausgewählt haben, können Sie den Text durch Doppelklicken auf das Label bearbeiten. Geben Sie einen sinnvollen Namen ein und klicken Sie auf »OK«.

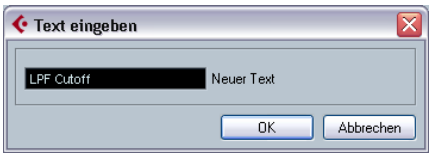

Damit ist dieser Drehregler eingerichtet. Sie können ihn jetzt als Ausgangspunkt für das Definieren weiterer Drehregler verwenden.

## <span id="page-25-0"></span>**Kopieren von Bedienelementen**

1. Wählen Sie den Drehregler aus und wählen Sie im Bearbeiten-Menü die Kopieren-Option.

2. Wählen Sie im Bearbeiten-Menü die Einfügen-Option. Eine Kopie des Drehreglers wird im Bedienfeld eingefügt. Kopierte Objekte werden an denselben Koordinaten im Bedienfeld eingefügt wie das ursprüngliche Objekt. Verschieben Sie den neuen Drehregler mit den Maus oder mit den Pfeiltasten an eine neue Position.

Da der neue Drehregler einen eigenen Namen und Parameter benötigt, müssen Sie ihn bearbeiten:

3. Doppelklicken Sie auf den kopierten Drehregler. Das Fenster »Zuordnung von Bedienelementen zu Parametern« wird geöffnet.

Der zugeordnete Parameter ist »LPF Cutoff« (bisher ist nur dieser Parameter definiert).

4. Klicken Sie erneut auf den Erzeugen-Schalter und definieren Sie »Resonance« als neuen Parameter.

5. Geben Sie im Name-Feld »Resonance« ein.

In der Tabelle für die MIDI-Befehle des Triton wird der Resonance-Parameter dem Controller 71 (»CC: Harmonic Content«) zugeordnet.

6. Wählen Sie im Übertragung-Einblendmenü den Controller 71 (»CC: Harmonic Content«) und klicken Sie auf »OK«.

7. Doppelklicken Sie auf das Text-Label, um den Text zu bearbeiten.

8. Geben Sie »Resonance« ein und klicken Sie auf »OK«. Fertig! Jetzt gibt es zwei Drehregler, denen unterschiedliche Parameter zugewiesen sind.

## <span id="page-25-1"></span>**Anordnen von Bedienelementen**

Möglicherweise sind die neuen Drehregler im Bedienfeld noch nicht richtig positioniert. Der Bedienfeld-Editor bietet auch hierfür Funktionen.

1. Halten Sie die [Umschalttaste] gedrückt und klicken Sie auf beide Regler, um sie auszuwählen.

2. Klicken Sie rechten Maustaste (Win) bzw. mit gedrückter [Ctrl]-Taste (Mac), um das Kontextmenü zu öffnen. Sie finden hier eine Reihe von Optionen für die Ausrichtung und Verteilung der Objekte.

Wählen Sie »Unten bündig«, um die Regler vertikal auszurichten.

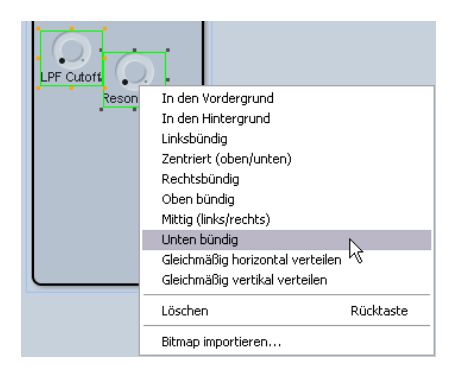

Die beiden Regler werden nebeneinander und auf gleicher Höhe angeordnet.

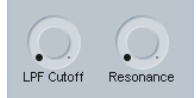

## <span id="page-26-0"></span>**Anlegen von Parametern für Bedienelemente**

Es werden noch zwei weitere Drehregler benötigt, jedoch sollen Sie diesmal zunächst die entsprechenden Parameter definieren. Wie bereits erwähnt sind Parameter von Bedienelementen unabhängig und lassen sich in einem eigenständigen Vorgang erstellen. Alles was Sie benötigen ist eine Tabelle der MIDI-Befehle für das Gerät.

Im Fenster des Bedienfeld-Editors finden Sie unter dem Bereich für die Gerätestruktur den Variablen-Bereich und hier wiederum den Schalter »Parameter hinzufügen«.

1. Klicken Sie auf den Schalter »Parameter hinzufügen«, um das Fenster »Parameter hinzufügen« zu öffnen. Erstellen Sie zwei neue Parameter namens »EG Intensity« (CC 79) und »EG Release« (CC 72).

2. Erstellen Sie anschließend Kopien der bereits vorhandenen Drehregler und positionieren Sie sie in einem leeren Bereich des Bedienfelds. Doppelklicken Sie auf den Titel, um den korrekten Namen einzugeben, und doppelklicken Sie dann auf das Bedienelement, um die vorher angelegten Parameter zuzuweisen.

Verwenden Sie die Optionen für Ausrichtung und Verteilung, um die Regler in gleichmäßigen Reihen und Spalten anzuordnen.

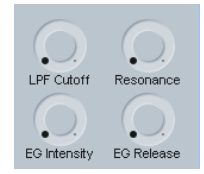

Diese vier Drehregler werden auf dem Korg Triton als »Realtime Controls A« bezeichnet. Sie sollten für diese Gruppe von Reglern einen Titel einfügen, um sie leichter erkennen zu können.

3. Wählen Sie im Objekte-Einblendmenü die Option »Text-Labels«, wählen Sie ein Objekt aus und ziehen Sie es in den Bearbeitungsbereich.

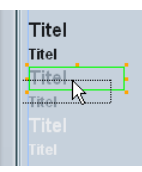

4. Doppelklicken Sie auf das Text-Label, geben Sie »Realtime Controls A« ein und klicken Sie auf »OK«.

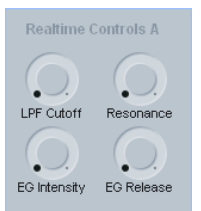

Sie können das Aussehen des Bedienfelds weiter verbessern, indem Sie einen Rahmen um diese Gruppe ziehen, um sie gegen andere Bedienelemente abzugrenzen.

## <span id="page-26-1"></span>**Hinzufügen weiterer Hintergrundelemente**

1. Wählen Sie im Objekte-Einblendmenü noch einmal die Hintergrundoption und ziehen Sie einen der Hintergründe in den Bearbeitungsbereich.

Da das zuletzt hinzugefügte Objekt immer automatisch im Vordergrund steht, müssen Sie die Reihenfolge der überlappenden Objekte ändern.

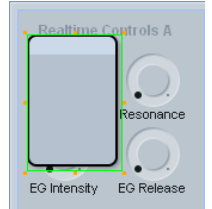

2. Wählen Sie das neu hinzugefügte Objekt aus und klicken Sie mit der rechten Maustaste (Win) bzw. mit gedrückter [Ctrl]-Taste (Mac), um das Kontextmenü zu öffnen.

3. Wählen Sie »In den Hintergrund«, um das Objekt nach hinten zu stellen.

Das Objekt ist jetzt nicht mehr sichtbar, da es vom anfangs eingefügten Hintergrundobjekt verdeckt wird.

4. Klicken Sie auf das graue Hintergrundobjekt, um es auszuwählen, öffnen Sie das Kontextmenü und wählen Sie erneut »In den Hintergrund«.

Die Objekte liegen jetzt in der richtigen Reihenfolge übereinander. Passen Sie nun die Größe des neu eingefügten Hintergrundobjekts so an, dass Titel und Regler vom Rahmen umschlossen werden.

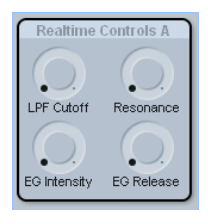

Im Folgenden soll eine zweite Gruppe von Bedienelementen erstellt werden.

5. Legen Sie ein weiteres Hintergrundobjekt (vom selben Typ wie das zuletzt eingefügte) im Bedienfeld unter der gerade erstellten Gruppe ab.

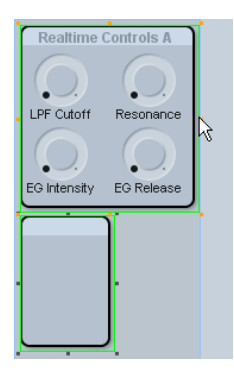

6. Ändern Sie die Größe des neu eingefügten Hintergrunds, indem Sie beide Hintergründe auswählen, die [Umschalttaste] gedrückt halten und an den Griffen des zuerst eingefügten Objekts ziehen.

Das zweite Hintergrundobjekt erhält dieselbe Höhe und Breite wie das erste.

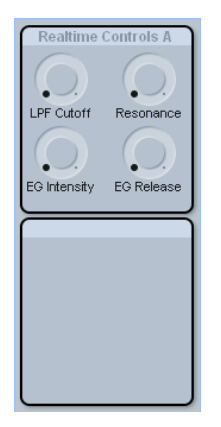

Es wäre naheliegend, nun die Gruppe »Realtime Controls B« einzurichten. Da Sie jedoch bereits Drehregler hinzugefügt haben, soll im Folgenden eine andere Bedienelementegruppe eingerichtet werden.

## <span id="page-27-0"></span>**Hinzufügen eines Schiebereglers**

Das Korg Triton verfügt über einen Schieberegler namens »Value« (ein Schieberegler für die Dateneingabe), dessen Funktion auch durch zwei Schalter (»Increase« und »Decrease«) ausgeführt werden kann. Um diese Bedienelemente abbilden zu können, benötigen wir einen Schieberegler und ein Wertefeld.

1. Wählen Sie im Objekte-Einblendmenü die Schieberegler-Option und legen Sie im Bearbeitungsbereich einen vertikalen Schieberegler ab.

Das Fenster »Zuordnung von Bedienelementen zu Parametern« wird geöffnet.

2. Erzeugen Sie einen neuen Parameter namens »Value« (CC 18, »General Purpose 3«).

Wenn Ihr Regler über »min«- und »max«-Labels verfügt, doppelklicken Sie auf diese Labels und geben Sie »0« bzw. »127« ein.

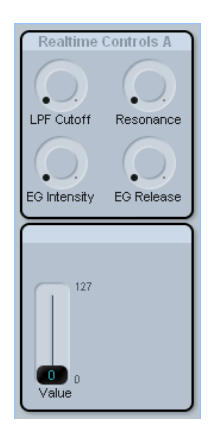

3. Wählen Sie im Objekte-Einblendmenü die Wertefeld-Option.

4. Wählen Sie mit dem Aufwärts- und dem Abwärtspfeilen ein Wertefeld aus und legen Sie es auf Ihrem Bedienfeld ab.

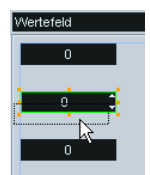

Das Fenster »Zuordnung von Bedienelementen zu Parametern« wird geöffnet. Erstellen Sie keinen neuen Parameter.

5. Wählen Sie in der Liste der Parameter »Value« aus und klicken Sie auf »OK«.

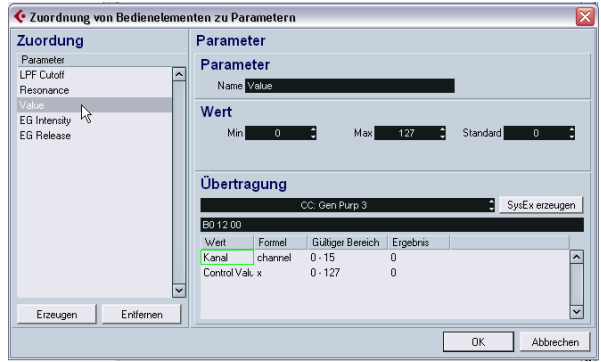

Wenn ein Parameter mehr als einem Bedienelement zugeordnet wird, sind diese Bedienelemente miteinander verbunden. Wenn Sie die Einstellung eines Elements verändern, ändert sich auch die Einstellung des anderen Elements.

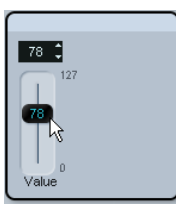

Sie haben es beinahe geschafft. Zum Schluss sollen noch einige Schalter hinzugefügt werden.

## <span id="page-28-0"></span>**Hinzufügen eines Schalter-Objekts**

1. Wählen Sie im Objekte-Einblendmenü die Schalter-Option und legen Sie einen der Ein/Aus-Schalter auf dem Bedienfeld ab.

Im Gegensatz zu Reglern und Wertefeldern können Schalter nur zwei Werte annehmen. Schalter an Hardware-Geräten reagieren normalerweise nur auf 0 und 127 oder 0 und 64. Die Min- und Max-Werte im Fenster »Zuordnung von Bedienelementen zu Parametern« entsprechen den beiden möglichen Zuständen (Ein/Aus) des Schalters.

Die Schalter »SW1« und »SW2« des Korg Triton reagieren auf CC 80 (»General Purpose 5«) bzw. CC 81 (»General Purpose 6«).

2. Definieren Sie diese beiden Parameter und weisen Sie sie zwei Schaltern namens »SW1« und »SW2« zu.

Abschließend sollten Sie das Bedienfeld testen.

## <span id="page-29-0"></span>**Testen des Bedienfelds und Schließen des Bedienfeld-Editors**

1. Schalten Sie die Testen-Option oberhalb des Bearbeitungsbereichs ein.

Das Bedienfeld wird eingeschaltet, d.h., es überträgt MIDI-Daten an den Ausgang, wenn Sie die Bedienelemente bewegen.

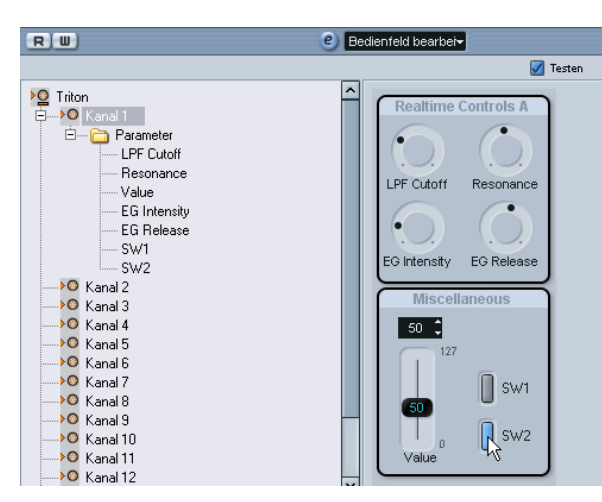

Wenn alle Elemente richtig funktionieren, können Sie das Bedienfeld verwenden!

2. Schließen Sie das Fenster des Bedienfeld-Editors und klicken Sie im angezeigten Dialog auf »Speichern«.

## <span id="page-29-1"></span>**Verwenden des neuen Bedienfelds im Inspector**

Das neue Bedienfeld kann jetzt im Inspector angezeigt werden. Erstellen Sie dazu im Projekt-Fenster eine MIDI-Spur und verbinden Sie ihren Ausgang mit dem Gerät, für das Sie das Bedienfeld erstellt haben (in unserem Beispiel ein Korg Triton).

3. Öffnen Sie unten im Inspector die Registerkarte »Geräte-Ansicht«.

Klicken Sie auf den Schalter, um die Gerätestruktur anzuzeigen. Wählen Sie den Eintrag für das neue Bedienfeld aus.

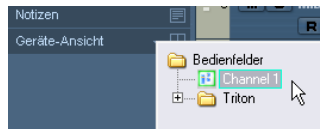

Fertig! Das Bedienfeld wird im Inspector angezeigt und kann für die Aufnahme von Automationsdaten verwendet werden.

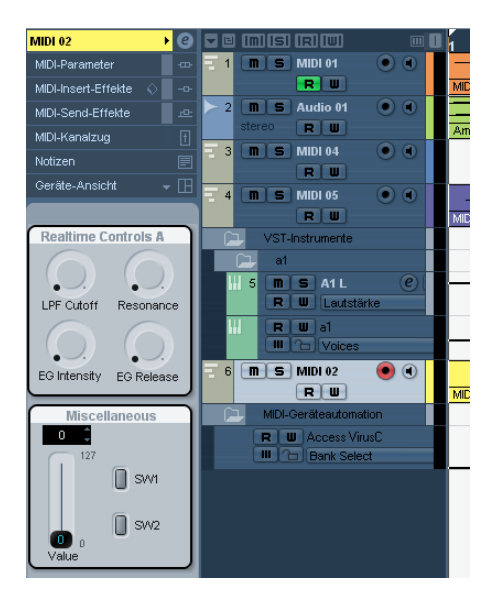

# <span id="page-30-0"></span>**Arbeiten mit Bedienfeldern (nur Cubase)**

Für den folgenden Abschnitt sind Grundkenntnisse rund um die Bedienfeldbearbeitung notwendig. Wir setzen außerdem die Kenntnis des Tutorials voraus.

 $\Rightarrow$  Wir empfehlen Ihnen, Ihre aktuellen Geräteeinstellungen zu exportieren, bevor Sie zur fortgeschrittenen Bedienfeldhandhabung schreiten.

## <span id="page-30-2"></span>**Kopieren von Bedienelementen**

Beim Kopieren von Bedienfeldern führt das Kopieren von Bedienelementen nur zum Kopieren der grafischen Bestandteile, nicht aber der Parameter. Auf diese Weise können Sie schnell vordefinierte Bedienfelder in andere (Unter-)Knoten kopieren und dort mit neuen Parametern versehen.

 $\Rightarrow$  Einzige Ausnahme: Wenn die Bedienelemente auf der gleichen Ebene von Unterknoten desselben Geräts liegen, gehen die Parameter während des Kopierens nicht verloren.

Bedienelemente können innerhalb desselben Geräts oder zwischen unterschiedlichen Geräten kopiert werden.

Gehen Sie folgendermaßen vor:

1. Rufen Sie über die Liste »Alle Vorlagen« eine Vorlage (Bedienfeld) auf.

2. Wählen Sie die Bedienelemente aus, die Sie kopieren möchten, und drücken Sie [Strg]-Taste/[Befehlstaste]+[C], um alles zu kopieren.

Wenn Sie einzelne Elemente mit der Maus wählen, kann es passieren, dass die Elemente ihren Bezug zu Nachbarelementen verlieren und dadurch die Ordnung des Bedienfeldes beim Kopiervorgang zerstört wird. Dies können Sie vermeiden, indem Sie über [Strg]-Taste/[Befehlstaste] +[A] alle Elemente zusammen auswählen.

3. Öffnen Sie eine andere Vorlage (oder ein neues Bedienfeld) für das aktuelle oder ein anderes Gerät.

4. Fügen Sie die kopierten Elemente in die neue Vorlage ein.

Nur die grafischen Bestandteile werden kopiert. Wenn Sie auf ein Bedienelement klicken, wird die Meldung »Nicht zugewiesen« in der zweiten Textzeile unterhalb des Bearbeitungsbereichs angezeigt.

## <span id="page-30-4"></span><span id="page-30-1"></span>**Erstellen komplexer Bedienfelder**

Wenn Sie komplexe Bedienfelder anlegen möchten, ist es hilfreich, untergeordnete Bedienfelder und Parameter in Kanälen (Unterknoten) anzulegen und diese später zu einem großen Bedienfeld zu kombinieren, statt alle Parameter in einem Bedienfeld zu bearbeiten. (Falls nötig können die Parameter im Gerät-Fenster zwischen Unterknoten verschoben werden.)

#### <span id="page-30-3"></span>**Anlegen untergeordneter Bedienfelder**

1. Erstellen Sie ein Gerät namens »MotifMixer« mit 16 gleichen Kanälen und wählen Sie die Lautstärke als Parameter aus.

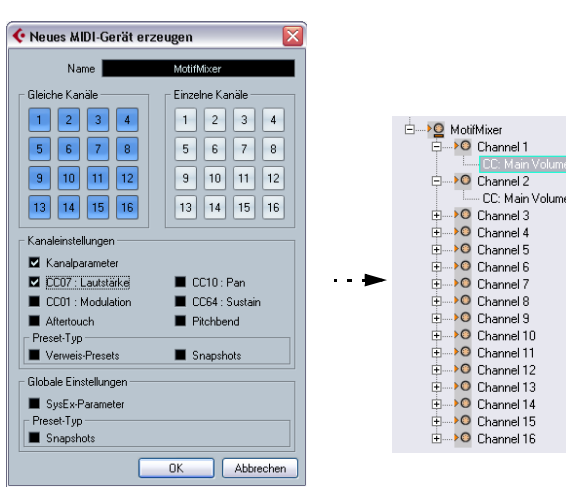

2. Fügen Sie für Kanal 1 ein Bedienfeld namens »Kanal« in der Größe eines Kanalzugs hinzu. Fügen Sie einen Schieberegler ein und weisen Sie diesem die Lautstärke als Parameter zu.

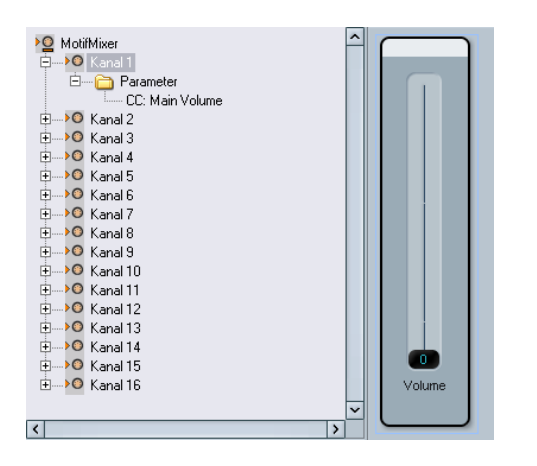

Da Sie 16 gleiche Kanäle haben, existiert das Bedienfeld nun für jeden Kanal dieses Geräts. Wenn Sie also auf einen beliebigen Kanalknoten klicken, wird im Ansichtenbereich das Bedienfeld »Kanal« angezeigt.

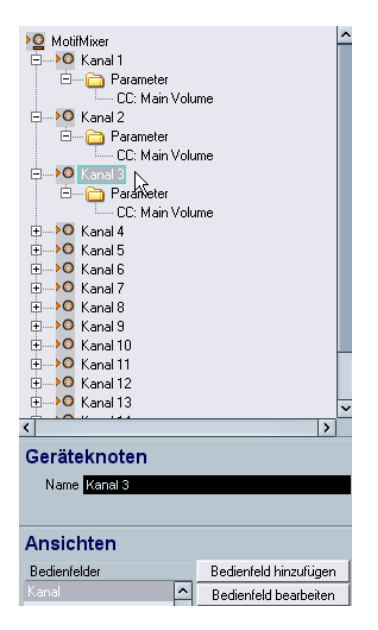

Sie finden das Bedienfeld »Kanal« auch in der Liste »Alle Vorlagen«.

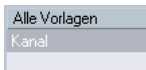

#### <span id="page-31-1"></span><span id="page-31-0"></span>**Kombinieren untergeordneter Bedienfelder**

Sie können nun das Bedienfeld eines Unterknotens vom Ansichtenbereich in das Bedienfeld des übergeordneten Knotens ziehen. Auf diese Weise erhalten Sie über das Einbinden von einfachen, untergeordneten Bedienfeldern ein komplexes Bedienfeld.

1. Klicken Sie auf den Knoten »MotifMixer« und fügen Sie ein Bedienfeld von »Größe insgesamt« hinzu.

2. Klicken Sie in der Gerätestruktur auf den Knoten »Kanal 1«, so dass »Kanal« im Ansichtenbereich angezeigt wird. Klicken Sie auf diesen Eintrag und ziehen Sie ihn mit gedrückter Maustaste in den Bearbeitungsbereich.

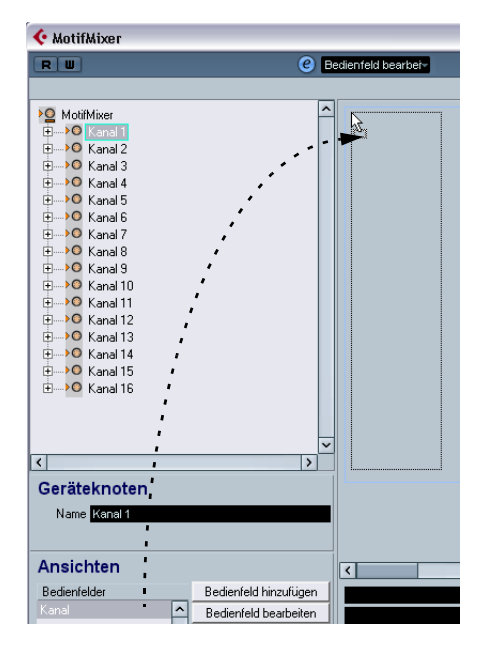

3. Wiederholen Sie diese Schritte für Kanal 2 und 3, indem Sie jeweils das Bedienfeld »Kanal« in das Bedienfeld »MotifMixer« ziehen.

Dadurch ergibt sich folgende Ansicht:

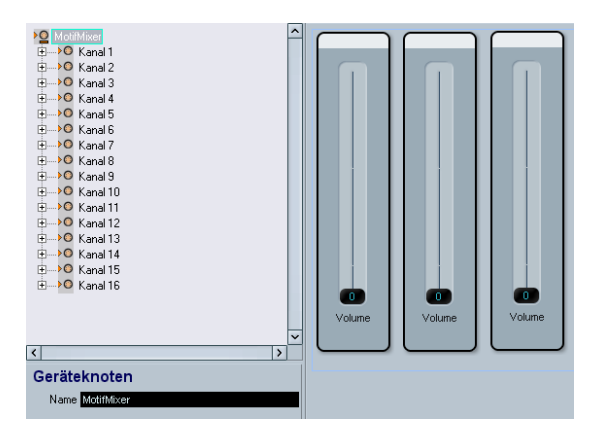

Das Bedienfeld des MotifMixers besteht nun aus den Bedienfeldern von Kanal 1- 3. Die drei Lautstärkeregler arbeiten unabhängig voneinander. Dies können Sie testen, indem Sie die Option »Testen« einschalten und die Schieberegler betätigen.

Sobald Sie allerdings die vorhandenen Parameter oder Designelemente im Bedienfeld »Kanal« verändern, spiegeln sich diese Veränderungen in allen Bedienfeldern wider. Beim Kombinieren von Bedienfeldern bleiben also anders als beim Kopieren (siehe [»Kopieren von Bediene](#page-30-2)[lementen« auf Seite 31](#page-30-2)) der Aufbau des Bedienfeldes und die Parameterzuweisungen erhalten.

## <span id="page-32-0"></span>**Identifizieren von Knoten und Vorlagen**

• Wenn Sie auf eine Gruppe von Bedienelementen im Bearbeitungsbereich klicken (grüne Linie als Randbegrenzung), wird der zugeordnete Knoten in der Textzeile unterhalb des Bearbeitungsbereichs angezeigt, beispielsweise »/MotifMixer/Kanal 2«.

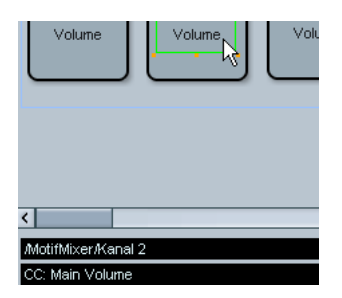

• Wenn Sie auf ein einzelnes Bedienelement klicken, sehen Sie in der zweiten Textzeile den Parameternamen, beispielsweise »CC: Main Volume« (wie oben abgebildet).

 $\Rightarrow$  Bei der Bearbeitung von komplexen Bedienfeldern ist die Tiefenfokus-Option hilfreich, siehe [»Tiefenfokus« auf](#page-22-0)  [Seite 23](#page-22-0).

## **Kombinieren untergeordneter Bedienfelder von einzelnen Kanälen**

Im Beispiel oben haben wir ein Gerätebedienfeld aus nur einem einzigen Bedienfeld für 16 gleiche Kanäle entwickelt. Sie werden jedoch auch oft den Fall haben, dass Sie einzelne Kanäle (Knoten) mit ihren Bedienfeldern und Parametern benötigen.

Ein gutes Beispiel dafür liefert das mitgelieferte Bedienfeld »TC Electronics Finalizer«.

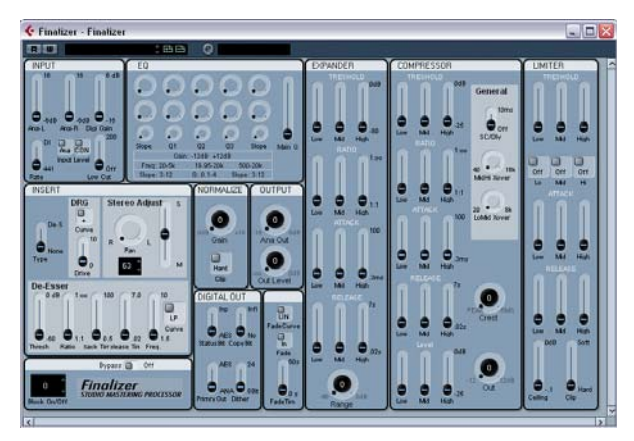

<span id="page-32-1"></span>Das Gerätebedienfeld des Finalizers.

Importieren Sie das Gerät und öffnen Sie es zur Bearbeitung, indem Sie auf den Bearbeiten-Schalter (»e«) klicken. Sie können sehen, dass es aus mehreren Knoten mit unterschiedlichen Parametern besteht.

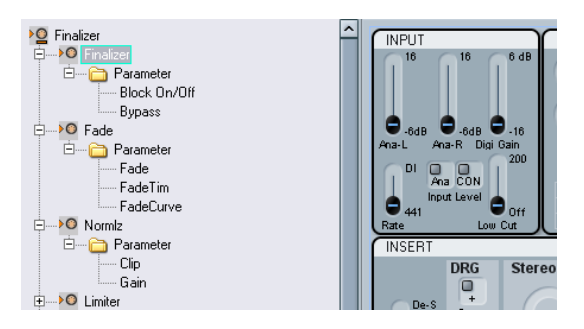

Die Knoten entsprechen den gleichnamigen Vorlagen (Bedienfeldern). Wenn Sie beispielsweise in der Liste »Alle Vorlagen« auf »Fade« klicken, öffnet sich das Bedienfeld »Fade«.

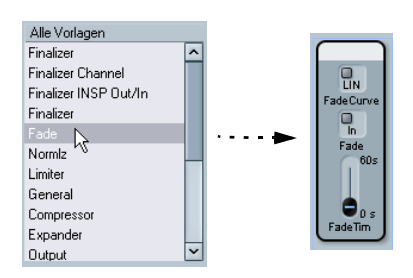

Das übergreifende Gerätebedienfeld wurde hier wiederum dadurch zusammengestellt, dass die einzelnen Bedienfelder der untergeordneten Knoten in das Bedienfeld des Geräts gezogen wurden, siehe oben.

## <span id="page-33-1"></span><span id="page-33-0"></span>**Arbeiten mit Snapshots**

## **Wählen der richtigen Snapshot-Option**

Wenn Sie wie im Abschnitt [»Installieren neuer MIDI-Ge](#page-23-1)[räte« auf Seite 24](#page-23-1) beschrieben ein neues Gerät anlegen, gibt es zwei Möglichkeiten um Snapshots einzustellen.

• Wenn die Snapshot-Option bei den Kanaleinstellungen gesetzt ist, können Sie Snapshots von jedem einzelnen Kanal anfertigen.

Um zu überprüfen, ob Sie von einem einzelnen Kanal Snapshots machen können, wählen Sie im Inspector das MIDI-Gerät als Ausgang und klicken Sie auf den Schalter »Geräte-Bedienfelder öffnen«. Wenn Sie links oben im Gerätebedienfeld-Fenster kein Snapshot-Einblendmenü sehen, war diese Snapshot-Option beim Anlegen dieses Gerätes nicht gewählt.

• Wenn die Snapshot-Option bei den Globalen Einstellungen gesetzt ist, können Sie Snapshots für alle Parmeter (inklusive der SysEx-Messages und aller Kanaleinstellungen) anfertigen, aber nur für alle gemeinsam.

In diesem Fall ist das Snapshot-Einblendmenü im Geräte-Fenster und im Fenster »Bedienfeld bearbeiten« sichtbar.

Beispiele:

- Globale Snapshots an / Kanal-Snapshots aus Sie können Daten-Snapshots vom kompletten Gerät aufnehmen, aber nicht für einen einzelnen Kanal.
- Globale Snapshots an / Kanal-Snapshots an Sie können Daten-Snapshots vom kompletten Gerät und von jedem einzelnen Kanal aufnehmen.

 $\Rightarrow$  Beide Snapshot-Optionen können nur beim Anlegen des neuen Gerätes eingestellt werden, siehe [»Installieren](#page-23-1)  [neuer MIDI-Geräte« auf Seite 24](#page-23-1).

 $\Rightarrow$  Wenn Sie daher z.B. zunächst 10 Kanäle mit aktivierter Snapshot-Option in den Kanaleinstellungen angelegt haben, ist diese Option trotzdem für weitere, neu hinzugefügte Kanäle nicht aktiv.

Im Zweifelsfall können Sie beide Snapshot-Optionen aktivieren.

#### **Verwenden von Snapshots**

Wenn Sie eine der Snapshot-Optionen beim Anlegen eines neuen Geräts aktiviert hatten, erscheint ein zusätzliches Einblendmenü im Gerät-Fenster und im Fenster »Bedienfeld bearbeiten«, rechts neben dem R- und dem W-Schalter.

#### $R$  U 自由自

Snapshots entsprechend im Prinzip Presets, beinhalten aber die vollständigen Parameterinformationen.

**O** Gerät

- Wenn Sie Snapshots speichern möchten, klicken Sie auf den Plus-Schalter.
- Wenn Sie Snapshots auswählen möchten, klicken Sie in das Feld, um das Einblendmenü mit der Liste der vorhandenen Snapshots zu öfffnen.
- Wenn Sie einen Snapshots löschen möchten, klicken Sie auf den Minus-Schalter.

Snapshots sind beispielsweise dann hilfreich, wenn Sie ein MIDI-Gerät mit internen Presets haben, die nicht von außen gesetzt werden können. In diesem Fall können Sie die Presets mit Snapshots simulieren. Gehen Sie dafür folgendermaßen vor:

1. Definieren Sie die Parameter, die vom Gerät für die Presets genutzt werden.

2. Bauen Sie das entsprechende Bedienfeld nach und fügen Sie die notwendigen Bedienelemente und Parameter hinzu.

3. Schalten Sie die Option »Testen« ein, so dass Sie die Bedienelemente auf verschiedene Werte setzen können.

4. Stellen Sie die Werte der Bedienelemente so ein, wie sie bei den Presets eingestellt sind.

5. Speichern Sie einen Snapshot für jedes der Presets mit einem passenden Namen, z.B. dem, den dieses Preset im MIDI-Gerät selbst hat.

Sie können Snapshots auch so zusammenstellen, dass eine Verzeichnisstruktur im Einblendmenü angezeigt wird. Weitere Informationen dazu finden Sie im Abschnitt [»Snapshot-Datei \(XML\)« auf Seite 48.](#page-47-1)

# <span id="page-34-0"></span>**Erstellen von Bedienfeldern für VST-Instrumente (nur Cubase)**

Es ist möglich, Bedienfelder für VST-Instrumente anzulegen. Der Vorteil dieser Methode ist, dass Sie anstelle eines eigenen Fensters für das VST-Instrument ein Bedienfeld erstellen können, das im Inspector genutzt werden kann (siehe Abschnitt [»Geräte-Ansichten im Inspector« auf](#page-14-0)  [Seite 15](#page-14-0)).

Das Anlegen des Bedienfeldes erfolgt wie üblich, siehe [»Geräte-Ansichten und Bedienfelder \(nur Cubase\)« auf](#page-13-0)  [Seite 14.](#page-13-0) Der größte Unterschied liegt darin, wie Sie Bedienfeld-Fenster öffnen, da Sie VST-Instrumente nicht als MIDI-Gerät installieren oder importieren können.

Gehen Sie folgendermaßen vor:

1. Legen Sie im Projekt-Fenster eine neue MIDI-Spur an.

2. Wählen Sie ein VST-Instrument als Ausgang, zum Beispiel »a 1«.

Falls keine VST-Instrumente verfügbar sind, öffnen Sie das Geräte-Menü, wählen Sie die Option »VST-Instrumente« und installieren Sie ein Instrument.

## 3. Anstelle des einfachen Klicks auf den Schalter »Geräte-Bedienfelder öffnen« drücken Sie die [Strg]-Taste/ [Befehlstaste] und klicken dann.

Ein Bedienfeld-Ordner ähnlich dem im Abschnitt [»Geräte-Ansichten im](#page-14-0)  [Inspector« auf Seite 15](#page-14-0) beschriebenen öffnet sich.

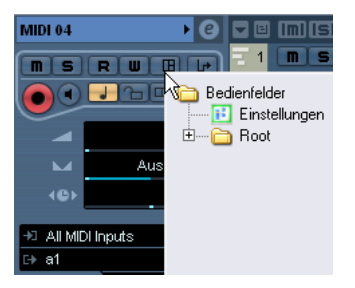

4. Wählen Sie »Einstellungen«.

Dies öffnet ein Fenster analog zum Gerät-Fenster, aber ohne den Gerätestruktur-Bereich auf der linken Seite. Es sind außerdem nur Schalter für die Bearbeitung der Bedienfelder (nicht der Parameter) vorhanden.

5. Klicken Sie auf den Schalter »Bedienfeld hinzufügen«, um ein Bedienfeld anzulegen.

Dies öffnet ein Fenster analog zum Bedienfeldfenster. Da aber das VST-Instrument und seine Parameter bereits festgelegt sind, können Sie hier ausschließlich Bedienfelder bearbeiten und keine neuen Unterknoten oder Parameter festlegen.

<span id="page-34-1"></span>6. Jetzt können Sie wie üblich ein Bedienfeld anlegen und es den vorhandenen VST-Parametern zuordnen, wie in Abschnitt [»Zuweisen von Parametern« auf Seite 21](#page-20-0) beschrieben.

(Bestehende Snapshots und Presets für das VST-Instrument sind auch über das Einblendmenü aufrufbar.)

# <span id="page-35-0"></span>**Export und Import von Gerätekonfigurationen (nur Cubase)**

Wenn Sie auf den Schalter »Einstellungen exportieren« klicken, werden die Konfigurationen aller installierten MIDI-Geräte in eine separate Datei exportiert. Mit Hilfe des Schalters »Einstellungen importieren« können Sie die gespeicherten Konfigurationsdaten wieder importieren. Dies erleichtert die Verwendung eines Geräts mit einem anderen Computer oder die Sicherung Ihrer Einstellungen.

 $\Rightarrow$  Beim Export von Geräteeinstellungen wird eine XML-Datei erzeugt, die die Einstellungen aller aktuell installierten MIDI-Geräte enthält.

Informationen darüber, wie Sie Einstellungen für ein einzelnes Gerät speichern können, finden Sie im Abschnitt [»Exportieren von Einstellun](#page-45-2)[gen für ein einzelnes Gerät« auf Seite 46.](#page-45-2)

 $\Rightarrow$  Wenn Sie auf »Einstellungen importieren« klicken und eine Konfigurationsdatei ausgewählt haben, wird ein Dialog mit allen in der Datei gespeicherten Gerätekonfigurationen angezeigt.

Wählen Sie die Geräte aus, deren Konfiguration Sie importieren möchten, und klicken Sie auf »OK«.

 $\Rightarrow$  Durch den Import werden bereits installierte Geräte nicht überschrieben.

Wenn in der Liste der installierten Geräte ein Gerät denselben Namen hat wie ein zu importierendes Gerät, wird dem Namen des importierten Geräts eine Zahl hinzugefügt.

# <span id="page-35-1"></span>**SysEx-Befehle (nur Cubase)**

SysEx-Befehle (»System Exclusive Messages«) sind gerätespezifische Meldungen, um die Parameter des Geräts zu setzen. Auf diese Weise ist es möglich, Geräteparameter anzusprechen, die eigentlich im MIDI-Protokoll nicht vorgesehen sind.

SysEx-Befehle werden in hexidezimaler Form geschrieben und besitzen die folgende Struktur:

## F0 31 20 2A ... F7

mit F0 als Startbyte, F7 als Schlussbyte und einer beliebigen Zahl von Datenbytes dazwischen. Das zweite Byte enthält die eindeutige Herstellerkennung der MIDI Manufacturers Association, während die folgenden zwei Bytes zumeist die Geräte- und Modell-ID enthalten.

Um SysEx-Befehle für ein Gerät anzulegen, benötigen Sie auf jeden Fall das Benutzerhandbuch des Hardware-Geräts mit den entsprechenden MIDI-Definitionen. Sie finden diese Informationen in der Regel am Ende des Handbuchs in Form von Tabellen. Sollten Sie diese Informationen im Handbuch Ihres Geräts nicht finden, schauen Sie auf der Internet-Seite des Geräteherstellers nach oder kontaktieren Sie den Hersteller.

Manchmal ist es nötig, Hexadezimalzahlen in Dezimalzahlen und wieder zurück zu konvertieren. Sie sollten daher eine entsprechende Übersetzungstabelle oder einen Taschenrechner zur Hand haben, der solche Konvertierungen vornehmen kann. Wenn Sie mit einem Windows-Computer arbeiten, können Sie auch den Rechner (im Start-Menü unter »Programme/Zubehör«) verwenden.

Informationen dazu, wie Sie SysEx-Befehle als Dump aus Ihrem MIDI-Gerät auslesen können, finden Sie im Benutzerhandbuch im Kapitel »Arbeiten mit SysEx-Befehlen«. Allerdings können die eingelesenen SysEx-Befehle nicht in das MIDI-Gerät-Fenster übertragen werden, das ausschließlich für MIDI-Ausgang angelegt ist. Es existiert dort auch keine Funktion wie »midi learn« oder »lese alle SysEx-Befehle aus«.

## **Einrichten von SysEx-Befehlen**

Es gibt zwei Wege, um SysEx-Befehle einzurichten:

- <span id="page-35-2"></span>• Sie können jeden einzelnen SysEx-Befehl Ihres MIDI-Geräts als SysEx-Befehl anlegen. Dies kann zu einer sehr hohen Zahl an SysEx-Parametern führen, z.B. 300.
- Sie können einen SysEx-Befehl für jede allgemeine SysEx-Zeichenfolge anlegen und dazu definierbare Werte verwenden, siehe unten. Dies führt zu einer sehr viel kleineren Zahl an SysEx-Meldungen und einem flexibleren Design, ist aber ein wenig aufwändiger einzurichten. Weitere Informationen dazu finden Sie im Abschnitt [»Definierbare Werte](#page-37-0)  [für flexible SysEx-Befehle« auf Seite 38](#page-37-0).

## **Eingeben von SysEx-Befehlen für ein Gerät**

SysEx-Befehle müssen folgendermaßen als Parameter im Gerät-Fenster angelegt werden:

- 1. Öffnen Sie den Dialog »MIDI-Geräte-Verwaltung«.
- 2. Installieren Sie z.B. das Gerät Roland JV-1080.

3. Bleiben Sie im Gerät-Fenster, klicken Sie auf den Hauptknoten und dann auf »Parameter hinzufügen«. Der Dialog »Parameter hinzufügen« wird geöffnet.

4. Klicken Sie auf den Schalter »SysEx erzeugen« rechts im Übertragungsbereich.

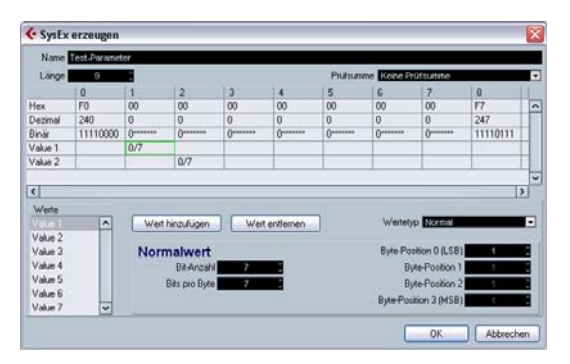

Der Dialog »SysEx erzeugen« öffnet sich. Hier können Sie jedes einzelne Byte bearbeiten (in hexidezimaler, dezimaler oder binärer Schreibweise) oder einen Wert zuordnen.

5. Geben Sie einen neuen Namen für den Parameter an, z.B. »Test-Parameter«.

6. Klicken Sie auf »OK«, um zum Dialog »Parameter hinzufügen« zurückzukehren.

Dies ist das allgemeine Vorgehen, um einen SysEx-Befehl im Programm anzulegen. Schwieriger ist es, die Werte richtig einzugeben. Informationen dazu finden Sie im Abschnitt [»Eingabedaten für SysEx-Befehle« auf Seite 37](#page-36-0).

#### **Zuordnen von SysEx-Befehle zu einem Parameter**

Bereits vorhandene SysEx-Befehle können Sie am unteren Ende der Übertragungsliste im Abschnitt »SysEx-Befehle« finden.

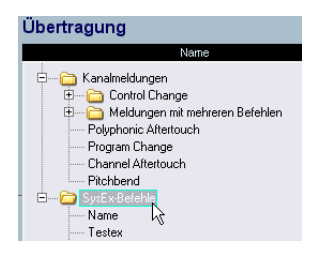

#### <span id="page-36-1"></span>**Bearbeiten von SysEx-Befehlen**

Sobald Sie einen SysEx-Befehl eingerichtet haben, können Sie nur noch die definierbaren Werte verändern, nicht aber z.B. die Byte-Einstellungen.

Ungenutzte SysEx-Befehle werden beim Verlassen des Programms gelöscht.

## <span id="page-36-0"></span>**Eingabedaten für SysEx-Befehle**

Im Folgenden wird der Dialog »SysEx erzeugen« ausführlicher beschrieben.

• Die Länge ist die Länge des SysEx-Befehls in Bytes (d.h. das jeweilige Zahlenpaar), z.B. 9.

F0 23 12 6B 10 02 11 0B F7

In diesem Fall sind die Bytes in der Tabelle von 0 bis 8 nummeriert. Von diesen 9 Bytes sind das erste und letzte durch das MIDI-Protokoll definiert. Daher finden sich in der Werteliste links unten nur »Value 1« bis »Value 7«, und nur diese können vom Benutzer eingerichtet werden.

• Die Prüfsummen-Option kann normalerweise beim Vorgabewert »Keine Prüfsumme« belassen werden, außer im Fall von Roland-Geräten. Bei diesen dient der C5-Wert als Prüfsumme. Wenn Sie die Option »Prüfsumme C5 Roland« wählen, bleiben nur noch die Werte »Value 1« bis »Value 6« zur Einrichtung von benutzerdefinierten Werten.

<span id="page-36-2"></span>• Werte, die links unten in der Liste angezeigt werden, können vom Benutzer eingerichtet werden, d.h. als Variable verwendet werden. Sie können die Werte umbenennen, indem Sie auf einen Eintrag doppelklicken und einen neuen Namen eingeben.

 $\Rightarrow$  Bei Werten ist es wichtig zu beachten, dass Sie diese nicht in den Tabellenfeldern bearbeiten können. Von Haus aus sind Werte »definierbar«, d.h., Sie können einen Wert nicht auf einen statischen Zahlenwert setzen, bevor Sie den Wert nicht aus der Werteliste entfernt haben. Klicken Sie dazu auf den Wert und dann auf den Schalter »Wert entfernen«. Danach können Sie auf das entsprechende Feld in der Tabelle klicken und eine Zahl eingeben. Wenn Sie einen SysEx-Befehl mit nur einer Variable angeben möchten, müssen Sie daher alle Werten bis auf einen aus der Liste entfernen und die korrekten Werte entsprechend der Angaben im Handbuch Ihres MIDI-Geräts in die Tabelle eingeben.

Wenn Sie den Dialog »SysEx erzeugen« mit »OK« verlassen, erscheinen die definierbaren Werte in der Werte-Spalte im Dialog »Parameter hinzufügen«.

#### <span id="page-37-1"></span>**Der Wertetyp**

Der Wertetyp kann entweder »Normal« oder »Generisch« sein. Belassen Sie den Wertetyp bei »Normal«, wenn Sie mit Bytes arbeiten möchten. Ein Beispiel zur Definition eines Werts über zwei Bytes finden Sie im Abschnitt [»Ver](#page-38-0)[wenden normaler Werte \(Beispiel\)« auf Seite 39](#page-38-0). Es existieren allerdings spezifische Fälle, in denen Sie die Bits selbst konfigurieren müssen. Dies können Sie mit dem Wertetyp »Generisch«. Ein Beispiel für die Definition zweier Werte innerhalb eines Bytes finden Sie im Abschnitt [»Ver](#page-39-0)[wenden generischer Werte \(Beispiel\)« auf Seite 40.](#page-39-0)

#### **Definierbare Werte als Variablen**

Die definierbaren Werte (in diesem Beispiel Var 1 und Var 2 genannt) sind genau dies – frei definierbar. Dies wird in der Formel-Spalte im Dialog »Parameter hinzufügen« durchgeführt.

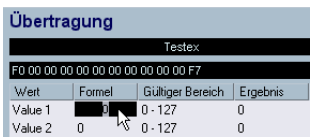

Sie können dabei Parameter, mathematische Formeln (mit und ohne Parameter) und statische Werte eingeben.

Die zulässigen mathematischen Operationen sind:

- $\bullet \bullet + \bullet$  (Addition)
- » « (Subtraktion)
- » \* « (Multiplikation)
- » () « (Klammern für kleine Berechnungen)

 $\Rightarrow$  Werte in Formeln müssen dezimal angegeben werden.

Einige Beispiele für Formeleinträge:

• »(2\*para5)«. wobei para5 ein Parameter des Unterknotens ist.

Die Parameterdefinition kann auch angelegt werden, nachdem der Parameter bereits in einer Formel verwendet wurde. Ignorieren Sie in diesem Fall die Fehlermeldung.

• »(1+P)«. wobei P ein Mehrfach-Parameter ist, der im Variablenbereich des Dialogs »Parameter hinzufügen« festgelegt wird.

Markieren Sie in diesem Fall die Option »Mehrere erzeugen«, geben Sie einen Variablennamen P und einen Variablenbereich von z.B. 1-10 an und bestätigen Sie mit »OK«. Auf diese Weise erzeugen Sie einen Mehrfach-Parameter in Ihrer Formel. Dies ist z.B. hilfreich, wenn Sie denselben SysEx-Befehl für unterschiedliche Teile (MIDI-Kanäle) verwenden möchten, siehe unten.

7. »11« als dezimale Schreibweise der Funktion 0B aus dem Gerätehandbuch.

Wenn Sie einen Dezimalwert in einer Formel eingeben, prüfen Sie die sich ergebende hexadezimale Zeichenfolge oberhalb der Tabelle, um die korrekte Eingabe sicherzustellen.

#### <span id="page-37-0"></span>**Definierbare Werte für flexible SysEx-Befehle**

Wenn Sie definierbare Werte in Formeln nutzen, können Sie sehr flexible Sysex-Befehle festlegen, da Sie mit einer allgemeinen SysEx-Zeichenkette eine ganze Reihe von SysEx-Befehlen anlegen können. Um dies umzusetzen, müssen Sie in Ihrem Gerätehandbuch nach SysEx-Befehlen suchen, die sich nur minimal unterscheiden.

Beispiel:

F0 23 12 rr zz PT Fn XX F7

ist eine allgemeine SysEx-Zeichenkette mit

 $rr$  und  $zz =$  Adressdaten

PT = Part (manchmal MIDI-Kanal ), 1-16 in Dezimalwerten

Fn = Funktionscode, z.B. Filter

XX = tatsächlicher Wert x, der an das Bedienfeld übergeben wird.

Wenn Sie diese fünf Bytes als definierbare Werte nutzen und die anderen als statische Werte eintragen, haben Sie fünf Variablen zur Verfügung.

Weiter oben wurde in einem Beispiel beschrieben, wie Sie die Variable PT mit einer Formel wie (1+P) definieren. Diese Formel beinhaltet einen Mehrfach-Parameter, über den Sie an mehrere MIDI-Kanäle denselben SysEx-Befehl schicken können.

Auf der anderen Seite können Sie für die Variable PT einen statischen Wert angeben, wenn Sie die Sysex-Meldung nur an einen MIDI-Kanal senden möchten.

Damit bieten die definierbaren Werte einen großen Vorteil gegenüber statischen, unveränderlichen SysEx-Befehlen. Sie ermöglichen Testeinstellungen, können aber auch jederzeit auf einen festen Wert gesetzt werden. Dies macht die Handhabung von SysEx-Befehlen sehr viel handlicher.

#### <span id="page-38-0"></span>**Verwenden normaler Werte (Beispiel)**

Manchmal ist es notwendig, Werte größer als ein Byte zu definieren, z.B. um eine Sample Number (Sample NR) mit einem Bereich von 0-255 (0000 xxxx bis 0000 yyyy) anzusprechen.

In diesem Fall besteht der Wert x tatsächlich aus zwei Bytes, im Folgenden XX und YY genannt.

F0 23 12 21 PT Fn XX YY F7

Diese beiden Bytes müssen so eingerichtet werden, dass sie einen einzelnen Wert ergeben. Dazu müssen Sie die Einstellungen des Wertetyps »Normal« bearbeiten. Gehen Sie folgendermaßen vor:

1. Definieren Sie einen SysEx-Befehl der Länge 9 für »Sample NR«.

Dies bietet uns 7 definierbare Werte.

2. Entfernen Sie alle Werte außer Value 7. (Value 6 wird als Überhangswert genutzt.) Benennen Sie Value 7 in »Sample NR« um.

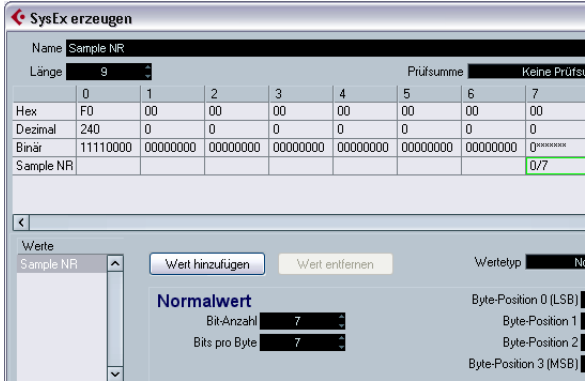

Betrachten Sie die Einstellungen »Bit-Anzahl« und »Bits pro Byte« für Byte 7.

Die Standardeinstellung ist 7 für die Bit-Anzahl und 7 für Bits pro Bytes.

Daraus ergibt sich:

• 0/7 und die binäre Darstellung 0\*\*\* \*\*\*\* für Byte 7

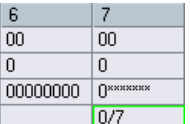

<span id="page-38-1"></span>Wenn Sie die Bit-Anzahl in 8 ändern, haben Sie ein überflüssiges Bit, das nicht mehr in dieses Byte passt. Dieses Bit wird in das Byte davor übertragen. Daraus ergibt sich:

• 1/7 und die binäre Darstellung von 0000 000\* für Byte 6

• 0/7 und die binäre Darstellung 0\*\*\* \*\*\*\* für Byte 7

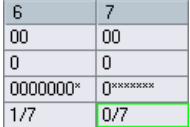

Im gezeigten Beispiel wird die Einstellung 0000 \*\*\*\* für beide Werte benötigt. Die korrekten Einstellungen sind daher 8 für die Bit-Anzahl und 4 für Bits per Byte.

Daraus ergibt sich:

- 1/4 und die binäre Darstellung 0000 \*\*\*\* für Byte 6
- 0/4 und die binäre Darstellung 0000 \*\*\*\* für Byte 7

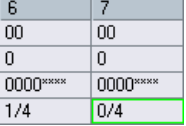

Da wir die Werte in der richtigen Reihenfolge XX YY eingegeben haben, ist auch die sich daraus ergebende Reihenfolge korrekt, bei der Byte 6 die höheren Zahlen XX und Byte 7 die niedrigeren Zahlen auf der rechten Seite aufweist. (Um diese Reihenfolge zu ändern, müssten Sie die Byte-Positionen ändern.)

Wenn Sie zum Dialog »Parameter erzeugen« zurückkehren, sehen Sie »Sample NR« als definierbaren Wert mit einem zulässigen Bereich von 0-255 (statt der üblichen 0-127).

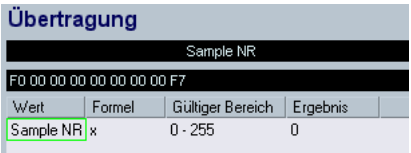

#### <span id="page-39-0"></span>**Verwenden generischer Werte (Beispiel)**

Manchmal ist es notwendig, ein einzelnes Byte für zwei oder mehr verschiedene Werte zu verwenden, z.B. »0001 1111«, in dem die hinteren fünf Bits als Ein-/Aus-Signal für fünf unabhängige Schalter verwendet werden.

In solchen Fällen müssen Sie den Wertetyp »Generisch« verwenden, über den Sie spezifische Bit-Einstellungen vornehmen können.

Im folgenden Beispiel werden zwei unabhängige Werte in Byte 6 des SysEx-Befehls definiert:

• Der erste Wert ist »LFO Type«. Er verwendet die vorderen drei Bits (das allererste Bit ist nach MIDI-Definition immer 0, außer im ersten und letzten Byte).

• Der zweite Wert ist »LFO Phase«. Er verwendet die hinteren vier Bits.

Daraus ergibt sich die Struktur »0\*\*\* \*\*\*\*« für Byte 6.

1. Erzeugen Sie einen neuen SysEx-Befehl der Länge 9. Entfernen Sie alle Werte außer 6 und 7.

2. Klicken Sie auf Wert 6, benennen Sie ihn in »LFO Type« um und setzen Sie den Wertetyp auf »Generisch«. An diesem Punkt steht der Wert »0xxx xxxx« bei Wert 1, das entspricht der Bit-Anzahl 7. Der Byte-Versatz ist automatisch 1.

3. Um die Bits in das richtige Byte zu verschieben, geben Sie als Byte-Versatz 6 ein.

4. Da wir nur drei Bits verwenden möchten, setzen Sie die Bit-Anzahl auf 3.

Wie Sie in der Binäransicht sehen, haben wir gerade die hintere Hälfte des Bytes editiert.

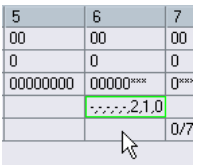

5. Fahren Sie jetzt mit dem zweiten Wert fort. Benennen Sie ihn in »LFO Phase« um und setzen Sie ihn ebenfalls auf »Generisch«. Setzen Sie die Bit-Anzahl auf 4 und den Byte-Versatz ebenfalls auf 6.

Wie an den Ausrufezeichen in der Binäranzeige zu sehen, besetzen die beiden Werte jetzt dieselben Bits im Byte. Daher muss einer der Werte verschoben werden, z.B. »LFO Type«.

6. Klicken Sie auf den Bit-Versatz von »LFO Type« und setzen Sie den Wert auf 4.

Jetzt hat das Byte den gewünschten binären Inhalt »0xxx xxxx«, definiert über zwei Werte.

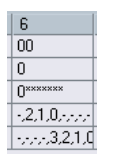

7. Klicken Sie auf »OK«, um in den Dialog »Parameter hinzufügen« zurückzukehren. Dort sehen Sie, dass »LFO Type« den gültigen Bereich 0-7 hat (wie sich aus drei Bits ergibt) und »LFO Phase« als gültigen Bereich 0-15 (für vier Bits).

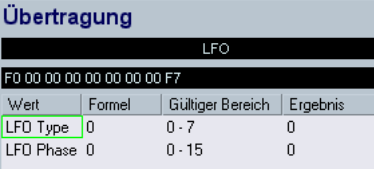

# <span id="page-40-3"></span><span id="page-40-0"></span>**Lehrgang: Erstellen eines SysEx-Geräts (nur Cubase)**

Im folgenden Tutorial wird ein MIDI-Gerät definiert, mit dem Sie Zugriff auf einige Parameter des Roland JV-1080 erhalten. Dies erfolgt in den folgenden Schritten:

- [»Erzeugen eines neuen MIDI-Geräts« auf Seite 41](#page-40-1)
- [»Erzeugen von Unterknoten« auf Seite 41](#page-40-2)
- [»Gleichzeitiges Erzeugen mehrerer Unterknoten« auf Seite 42](#page-41-0)
- [»Hinzufügen von Parametern« auf Seite 42](#page-41-1)
- [»Definieren von SysEx-Parametern« auf Seite 42](#page-41-2)
- [»Bearbeiten der Formel« auf Seite 44](#page-43-0)
- [»Bearbeiten von Scale Tune 1« auf Seite 45](#page-44-0)
- [»Hinzufügen von Parametern zu einem anderen Knoten« auf](#page-44-1)  [Seite 45](#page-44-1)

## <span id="page-40-1"></span>**Erzeugen eines neuen MIDI-Geräts**

1. Um das neue MIDI-Gerät zu erzeugen, wählen Sie im Geräte-Menü die Option »MIDI-Geräte-Verwaltung« und klicken Sie auf »Gerät installieren«.

2. Wählen Sie im angezeigten Dialog die Option »Neues definieren« und klicken Sie auf »OK«.

3. Der Dialog »Neues MIDI-Gerät erzeugen« wird angezeigt. Nehmen Sie die im folgenden Bild gezeigten Einstellungen vor:

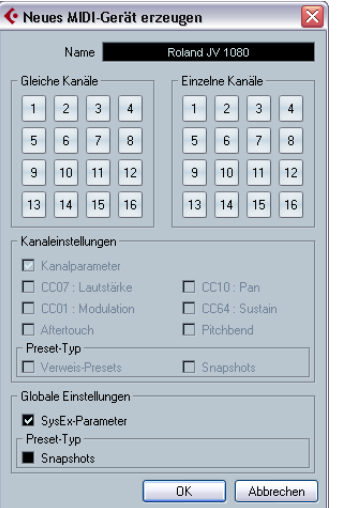

## 4. Klicken Sie auf »OK«.

Im Gerät-Fenster für das neue Gerät wird links ein Eintrag für einen Roland JV-1080 angezeigt.

Dies ist die übergeordnete Ebene des Geräts, der Eintrag für das Gerät selbst.

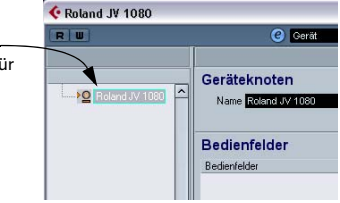

## <span id="page-40-2"></span>**Erzeugen von Unterknoten**

Erstellen Sie jetzt untergeordnete Einträge für das Gerät (so genannte Geräteknoten).

1. Klicken Sie auf »Unterknoten hinzuf.« und geben Sie im angezeigten Dialog im Name-Feld »System« ein.

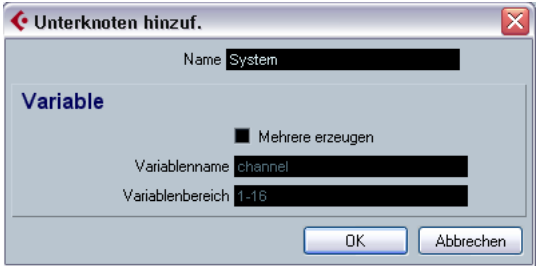

• Im Handbuch für den JV-1080 finden Sie eine eigene MIDI-Tabelle für »System«. Sie können in der Regel für jede Tabelle in der MIDI-Definition eines Geräts einen eigenen Unterknoten erzeugen.

2. Wenn Sie auf »OK« klicken, wird der neue Unterknoten im Gerät-Fenster angezeigt.

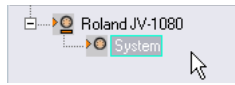

3. Wiederholen Sie die letzten zwei Schritte und fügen Sie den Unterknoten »System Common« hinzu. Auch hierfür gibt es eine eigene Tabelle im Handbuch des JV-1080, auf die von der System-Tabelle verwiesen wird.

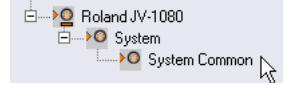

## <span id="page-41-0"></span>**Gleichzeitiges Erzeugen mehrerer Unterknoten**

Die System-Tabelle enthält außerdem 17 Verweise auf eine weitere Tabelle namens »Scale Tune«, so dass Sie 17 weitere Unterknoten erzeugen müssen. Sie können diese 17 Unterknoten jedeoch in einem Arbeitsschritt erstellen.

1. Klicken Sie erneut auf »Unterknoten hinzuf.«.

Geben Sie im angezeigten Dialog im Name-Feld »Scale Tune« ein, schalten Sie die Option »Mehrere erzeugen« ein, nennen Sie die Variable »Part« und geben Sie als Variablenbereich »1-17« an. Wenn Sie auf »OK« klicken, werden 17 neue Unterknoten erzeugt:

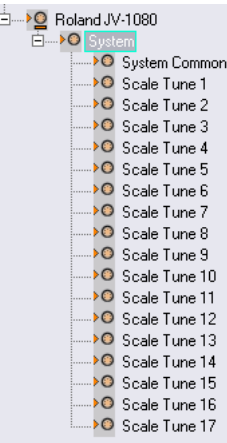

Die hinzugefügten Unterknoten verfügen jeweils über eine Part-Variable, jedoch mit unterschiedlichen Werten.

2. Ändern Sie den Namen des Unterknotens »Scale Tune 17« in »Scale Tune Patch Mode« (wie in der System-Tabelle festgelegt), indem Sie den Unterknoten links auswählen und den neuen Namen im Geräteknoten-Bereich im Name-Feld eingeben.

Die verschiedenen »Scale Tune«-Unterknoten verhalten sich wie Alias-Kopien (siehe unten).

## <span id="page-41-1"></span>**Hinzufügen von Parametern**

1. Jetzt müssen Sie Parameter für die Unterknoten des Typs »Scale Tune« erstellen. Klicken Sie auf den Schalter »Parameter hinzufügen«.

Der Dialog »Parameter hinzufügen« wird angezeigt.

2. Nach der MIDI-Definition enthält die Tabelle »Scale Tune« 12 Parameter. Diese Parameter heißen »Scale Tune for XX«, wobei XX für die verschiedenen Noten einer Oktave steht. Der Wertebereich für diese Parameter liegt

zwischen 0 und 127 und alle sind auf den Standardwert 64 eingestellt. Geben Sie für jeden Parameter den Namen und die Werte für »Min«, »Max« und »Standard« ein. Schalten Sie die Option »Mehrere erzeugen« ein und geben Sie als Variablenbereich »0-11« an, den Adressenbereich der 12 Parameter.

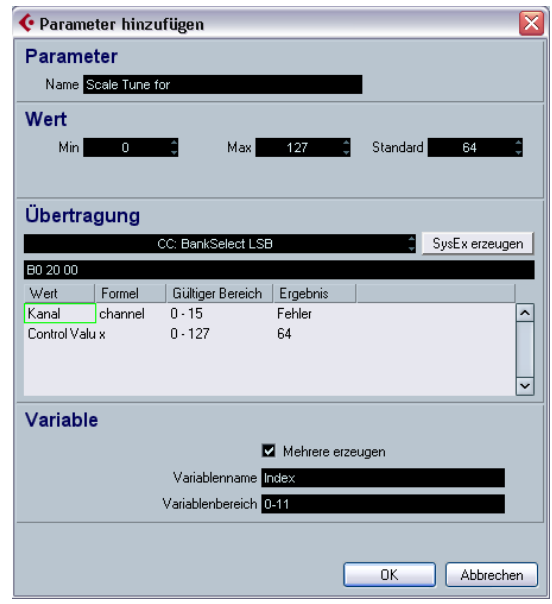

## <span id="page-41-2"></span>**Definieren von SysEx-Parametern**

Einige Geräte können mit MIDI-Kanalbefehlen angesprochen werden, z.B. Control Change, RPNs oder NRPNs. In einem solchen Fall müssen Sie nur in das Feld neben dem Schalter »SysEx erzeugen« klicken und den gewünschten Befehl aus dem Einblendmenü auswählen. Für den JV-1080 trifft das jedoch nicht zu: Sie müssen einen MIDI-SysEx-Befehl erzeugen, mit dem Sie Zugriff auf diese Parameter erhalten.

1. Klicken Sie auf »SysEx erzeugen«.

| Länge              | 9         | Prüfsumme Keine Prüfsumme |                                 |              |                |                         |              |                                                 |          |        |
|--------------------|-----------|---------------------------|---------------------------------|--------------|----------------|-------------------------|--------------|-------------------------------------------------|----------|--------|
|                    | 0         |                           | $\overline{c}$                  | 3            | 4              | 5                       | 6            | 7                                               | 8        |        |
| Hex                | F0        | 00                        | 00                              | 00           | 00             | 00                      | 00           | 00                                              | F7       |        |
| Decimal            | 240       | $\Omega$                  | O.                              | $\mathbf{a}$ | $\Omega$       | $\overline{\mathbf{a}}$ | $\mathbf{0}$ | $\Omega$                                        | 247      |        |
| Binary             | 11110000  | Приняни                   | Превоевания                     | Принина      | Превоевок      | Пининик                 | Пинимии      | Пекемени                                        | 11110111 |        |
| Value 1            |           | 0/7                       |                                 |              |                |                         |              |                                                 |          |        |
| Value 2            |           |                           | 0/7                             |              |                |                         |              |                                                 |          |        |
|                    |           |                           |                                 |              |                |                         |              |                                                 |          |        |
| Werte<br>Value 1   | $\lambda$ |                           | Wert hinzufugen                 |              | Wert entfernen |                         |              | Wertetyp Normal                                 |          | ╦      |
| Value 2<br>Value 3 |           |                           |                                 |              |                |                         |              | Byte-Position 0 (LSB)                           | 1        | ¢      |
| Value 4            |           |                           | Normalwert<br><b>Bit-Anzahl</b> | 7            |                |                         |              | <b>Byte-Position 1</b>                          |          |        |
| Value 5            |           |                           |                                 | 7            |                |                         |              |                                                 |          | ē      |
| Value 6            |           |                           | Bits pro Byte                   |              |                |                         |              | <b>Byte-Position 2</b><br>Byte-Position 3 (MSB) |          | t<br>t |

Der Dialog »SysEx erzeugen«

Im Benutzerhandbuch zu Ihrem MIDI-Gerät sollten Sie neben den MIDI-Definitionen auch Definitionen für SysEx-Befehle finden. Suchen Sie nach Befehlen, mit denen Sie einzelne Parameter entsprechend den weiter oben aufgeführten Tabellen einstellen können. Im Handbuch für den JV-1080 finden Sie solche Definitionen auf den Seiten vor den Tabellen. Der Befehl heißt »Data Set1« (DT1) und wird von den meisten MIDI-Geräten von Roland verwendet.

Im nächsten Schritt müssen Sie diese Definition übersetzen und im Dialog »SysEx erzeugen« eingeben.

2. Geben Sie im Name-Feld »Roland JV-1080 DataSet1 7Bit« ein und wählen Sie im Prüfsumme-Einblendmenü die Option »Prüfsumme C5 Roland«.

Jetzt muss die Byte-Zahl für diesen Befehl ermittelt werden. Im Handbuch zum JV-1080 finden Sie in der Tabelle einen Eintrag »…«, von dem Sie sich aber nicht verwirren lassen dürfen. Das bedeutet lediglich, dass es möglich ist, mehr als ein MIDI-Daten-Byte (7bit) gleichzeitig im Befehl zu übertragen. Für Sie ist das im Moment nicht relevant, da die allermeisten Parameter des Geräts maximal 128 Zustände haben, die wiederum in einem Daten-Byte übertragen werden können. Wenn Sie also die Bytes zählen, erhalten Sie bei Verwendung eines Daten-Bytes die Zahl 12.

3. Geben Sie im Länge-Feld »12« ein.

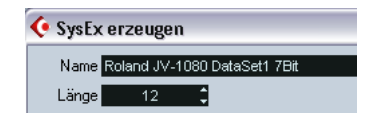

Ö Sie müssen die Einstellungen in den Feldern »Länge« und »Prüfsumme« am Anfang vornehmen. Anderenfalls müssen Sie die Schritte im Dialog »SysEx erzeugen« u.U. wiederholen.

In der SysEx-Definitionstabelle finden Sie in der Status-Zeile sowohl Klein- als auch Großbuchstaben. Die Großbuchstaben stehen für Hexadezimalzahlen (was durch das nachgestellte »H« angezeigt wird). Kleinbuchstaben stehen für kontextabhängige Variablen. Im Dialog »SysEx erzeugen« werden »Werte« für diese Variablen verwendet. Statische Variablen haben keine Werte, hier können Sie die entsprechende Nummer eingeben.

Systemexklusive Befehle beginnen immer mit F0H und enden mit F7H. Dazwischen befindet sich eine bestimmte Anzahl Bytes. Diese Syntax kann nicht geändert werden.

4. In unserem Beispiel folgt auf »F0H« das statische Byte »41H«. Sie können daher »Value 1« löschen (wählen Sie den Eintrag aus und klicken Sie auf »Wert entfernen«) und in der Hex-Reihe in das Feld für Position 1 klicken.

#### 5. Geben Sie »41« ein.

Die Zahl wird automatisch konvertiert und in den Feldern für Dezimalund Binärzahlen übernommen. Sie können auch Dezimal- oder Binärzahlen eingeben. Klicken Sie dazu in die entsprechenden Zellen der Tabelle.

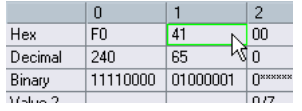

6. Als nächstes folgt die »device ID«, ein dynamischer Wert (abhängig davon, was im angeschlossenen JV-1080 als »device ID« angegeben ist). Doppelklicken Sie in der Werte-Liste auf »Value 2« und benennen Sie diesen Eintrag in »DevID« um.

7. Geben Sie im Feld »Bit-Anzahl« »4« und im Hex-Feld für Position 2 »10« ein (da die Device-ID einen Wertebereich von 10H bis 1FH hat).

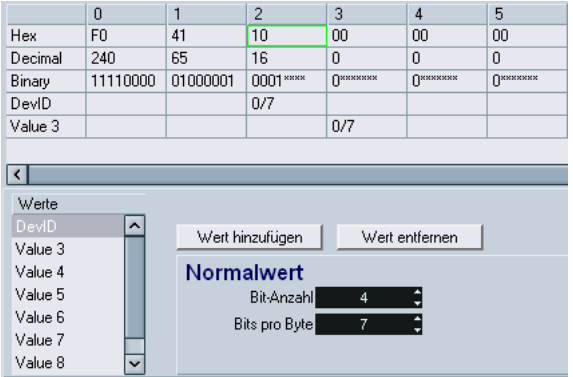

8. Entfernen Sie als nächstes die Werte »Value 3« und »Value 4« und geben Sie die richtigen Werte (»6A« und »12«) in den Feldern der Hex-Reihe ein.

9. Benennen Sie abschließend die Werte 5 bis 9 entsprechend den Einträgen in der SysEx-Definitionstabelle um. Der Dialog sollte nun die folgenden Einstellungen aufweisen:

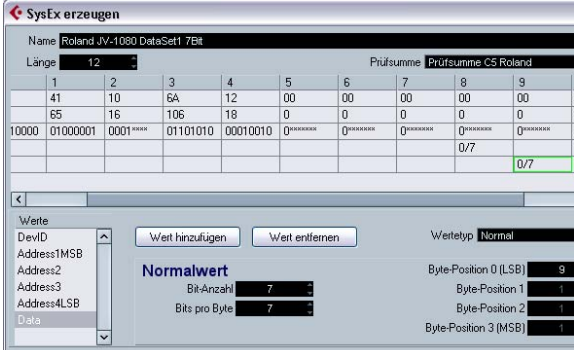

10. Klicken Sie auf »OK«, um den Dialog zu schließen.

• Alle in den letzten Schritten definierten Werte werden jetzt im Dialog »Parameter hinzufügen« angezeigt und können einer so genannten »Formel« zugewiesen werden.

## <span id="page-43-0"></span>**Bearbeiten der Formel**

1. Klicken Sie in der Formel-Spalte auf den Eintrag für »DevID« und geben Sie »DevID« ein. Damit ist für diesen Wert eine Variable namens »DevID« eingestellt.

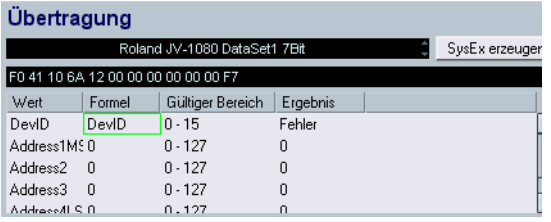

Als Ergebnis wird jetzt »error« angezeigt, da noch keine Variable namens »DevID« definiert ist. Sie können diese Anzeige zunächst ignorieren und die Variable »DevID« später definieren.

2. Stellen Sie nun die richtige Adresse ein. Im Handbuch wird in der Tabelle »Scale Tune« für die Adressen »Address1MSB« und »Address2« für alle Parameter der Unterknoten des Typs »Scale Tune« der Wert »0« angegeben. Sie können diese Einträge daher unverändert auf »0« lassen. »Address3« bezeichnet den Part, auf den sich die jeweiligen »Scale Tunes« beziehen und hat einen Bereich von 10H bis 20H. Sie erinnern sich sicher noch: Beim Erzeugen der 17 Scale Tune-Knoten haben Sie auch eine Part-Variable mit einem Variablenbereich von 1 bis 17 erzeugt. Wenn Sie also zu dieser Part-Variablen 15 hinzuzählen, erhalten Sie den gewünschten Bereich von 10H bis 20H (bzw. von 16 bis 32 in Dezimalzahlen). Um dieses Ergebnis zu erhalten, müssen Sie lediglich »Part+15« in der Formel-Spalte für »Address3« eingeben.

3. Geben Sie abschließend für »Address4LSB« in der Formel-Spalte »index« ein. Mit dieser Variablen werden mehrere (12) Parameter gleichzeitig erzeugt, wie im Dialog »Parameter hinzufügen« im Variable-Bereich vorgegeben. Als Ergebnis wird auch hier zunächst »error« angezeigt, da diese Variable noch nicht definiert ist. »index« ist eigentlich keine wirkliche Variable, da dieser Eintrag nach Fertigstellung des Dialogs lediglich durch die Werte im festgelegten Bereich ersetzt wird.

Der Dialog sollte jetzt folgende Einstellungen aufweisen:

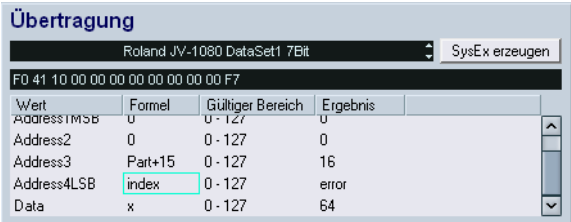

Wie Sie sehen, ist dem Data-Wert automatisch die Variable »x« zugeordnet worden. »x« steht hier für den Parameterwert und wird für jeden Parameter definiert. Wenn Sie diesem Parameter später ein Bedienelement zuweisen (z.B. einen Schieberegler), steuert und verändert dieses Element »x«. Standardmäßig wird »x« dem letzten Wert eines Befehls zugewiesen. Sie können jedoch auch einen beliebigen anderen Wert für »x« einstellen.

4. Klicken Sie auf »OK«, um den Dialog zu schließen.

Im Gerät-Fenster werden jetzt im Gerätestruktur-Bereich neben den Scale Tune-Knoten Pluszeichen angezeigt, die auf weitere Struktureinträge hinweisen.

Bevor Sie sich die Knoten näher ansehen, sollten Sie die Variable »DevID« zum Gerät hinzufügen, da dieser Wert das Gerät als Ganzes betrifft.

5. Wählen Sie den übergeordneten Eintrag »Roland JV-1080« aus, klicken Sie auf den Schalter »Variable hinzufügen« und benennen Sie den neuen Eintrag in »DevID« um. Wenn Ihr Hardware-Gerät keinen anderen Wert für die Device-ID aufweist, können Sie die Standardvorgabe »0« beibehalten.

## <span id="page-44-0"></span>**Bearbeiten von Scale Tune 1**

1. Klicken Sie auf das Pluszeichen neben dem Unterknoten »Scale Tune 1«, um ihn zu öffnen.

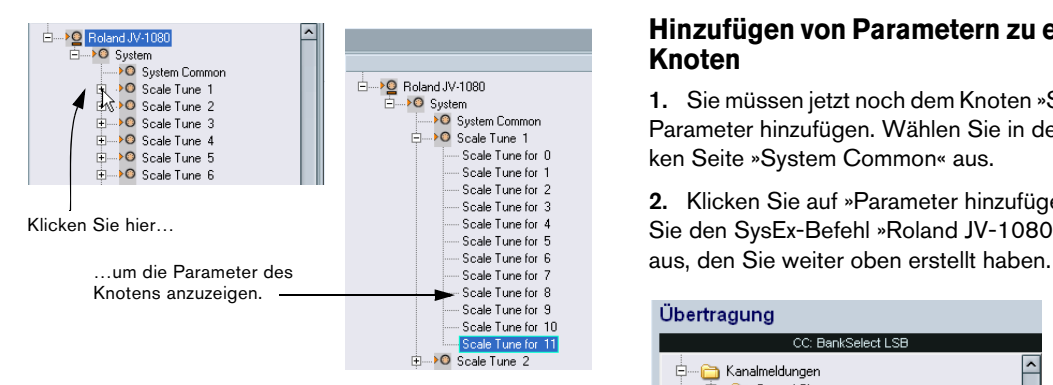

Überprüfen Sie die Parameter, um zu sehen, ob die richtigen MIDI-Befehle übertragen werden. Sie sollten das natürlich auch für die anderen Knoten tun.

2. Passen Sie jetzt die Parameternamen an die im Handbuch des Geräts für die Parameter in der Tabelle »Scale Tune« verwendeten Namen an. Wählen Sie dazu jeden Parameter einzeln aus und geben Sie den richtigen Namen im Name-Feld ein.

Die Parameter sollten jetzt die folgenden Namen haben:

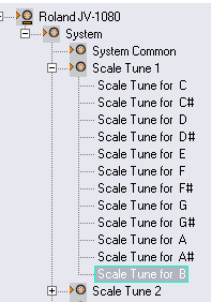

• Wenn Sie jetzt einen der anderen Scale Tune-Knoten öffnen, werden Sie feststellen, dass die Parameternamen auch hier geändert wurden. Dieses Verhalten war gemeint, als weiter oben von Alias-Kopien die Rede war. Außerdem wird ein Bedienfeld, das Sie für einen der Scale Tune-Knoten erstellen (siehe [»Geräte-Ansichten und Bedienfelder](#page-13-0)  [\(nur Cubase\)« auf Seite 14](#page-13-0)), automatisch auch allen anderen Knoten hinzugefügt, wodurch das Wiederverwenden einzelner Bedienfeldbereiche wesentlich vereinfacht wird.

## <span id="page-44-1"></span>**Hinzufügen von Parametern zu einem anderen Knoten**

1. Sie müssen jetzt noch dem Knoten »System Common« Parameter hinzufügen. Wählen Sie in der Liste auf der linken Seite »System Common« aus.

2. Klicken Sie auf »Parameter hinzufügen« und wählen Sie den SysEx-Befehl »Roland JV-1080 DataSet1 7 Bit«

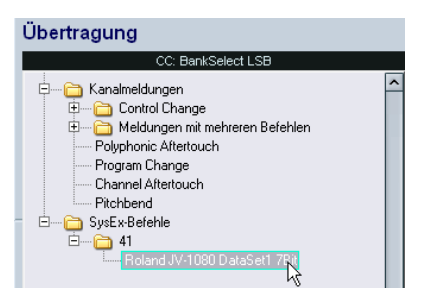

3. Richten Sie die »DevID« wie oben beschrieben ein.

4. Schalten Sie die Option »Mehrere erzeugen« ein und geben Sie als Variablenbereich »0-81« ein. Die Tabelle »System Common« im Handbuch für den JV-1080 enthält 82 Parameter, wobei die Nummerierung mit 0 beginnt. »Address1MSB«, »Address2« und »Address 3« sind immer 0 für alle Parameter von »System Common«, Sie können diese Einträge also unverändert lassen. Geben Sie für »Address4LSB« in der Formel-Spalte »index« ein, so dass alle 82 Parameter separat angesprochen werden können. Der Dialog sollte jetzt die folgenden Einstellungen aufweisen:

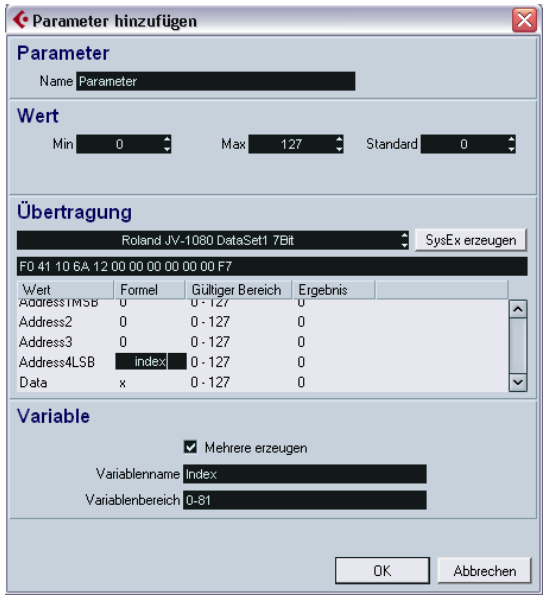

Wenn Sie auf »OK« klicken, werden dem Knoten »System Common« 82 neue Parameter hinzugefügt.

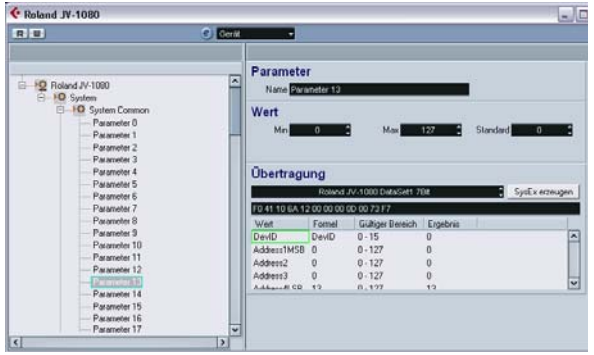

Stellen Sie jetzt für jeden der Parameter die Werte für »Name«, »Min«, »Max« und »Standard« entsprechend der Tabelle »System Common« ein (siehe oben).

Damit ist dieser Lehrgang abgeschlossen. Sie sollten jetzt in der Lage sein, eigene Parametereinstellungen sowie weitere Anpassungen vorzunehmen, so dass Sie eigene Geräte definieren können.

# <span id="page-45-0"></span>**Wichtige Dateien**

Informationen zum jeweiligen Speicherort der im folgenden beschriebenen Dateien finden Sie im Abschnitt »Wo werden die Einstellungen gespeichert?« des Kapitels »Individuelle Einstellungen« im Benutzerhandbuch.

## <span id="page-45-3"></span><span id="page-45-1"></span>**Geräteeinstellungsdatei (XML)**

Geräteeinstellungen werden wie Bedienfeldparameter und Konfigurationsdateien als XML gespeichert. Diese XML-Dateien können in Texteditoren oder auch einigen Browsern geöffnet werden (z.B. dem Internet Explorer).

Einstellungen werden mittels der entsprechenden Schalter im Dialog »MIDI-Geräte-Verwaltung« importiert und exportiert.

## <span id="page-45-2"></span>**Exportieren von Einstellungen für ein einzelnes Gerät**

Da der Schalter »Einstellungen exportieren« eine XML-Datei generiert, in der die Daten aller installierten MIDI-Geräte gespeichert sind, müssen Sie anders vorgehen, wenn Sie nur ein einziges MIDI-Gerät exportieren möchten:

1. Exportieren Sie alle installierten Geräte in eine Sicherungsdatei.

2. Entfernen Sie alle Geräte außer demjenigen, das Sie einzeln sichern möchten.

3. Exportieren Sie dieses Gerät unter einem anderen Dateinamen.

Damit erzeugen Sie eine Geräteeinstellungsdatei für dieses MIDI-Gerät.

4. Importieren Sie die Sicherungsdatei der gesammelten MIDI-Geräte, um den vorherigen Zustand wiederherzustellen.

## **Auszug aus einer Geräteeinstellungsdatei**

#### Yahama XG Drum FX.xml

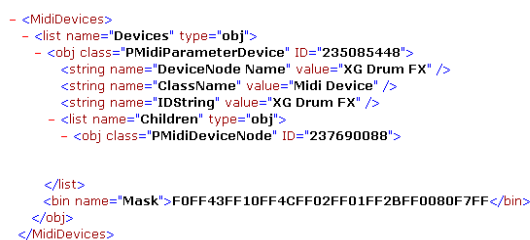

Der XML-Code muss mit </MidiDevices> enden, andernfalls ist er unvollständig und kann nicht importiert werden.

Der Wert der Variablen »DeviceNodeName« ist der Name des Geräts, der in der Liste der installierten Geräte angezeigt wird.

Objektklassen haben eine eindeutige ID, die wichtig für das Zusammenführen von XML-Dateien ist (siehe unten).

#### <span id="page-46-0"></span>**Bearbeiten der Geräteeinstellungen im XML-Quelltext**

Es ist möglich, die XML-Dateien zusammenzuführen, zum Beispiel in folgenden Fällen:

• Sie haben ein Bedienfeld für ein Gerät zusammengestellt und würden gerne Patch-Bänke aus einem MIDI-Gerät-Preset importieren (siehe Abschnitt [»MIDI-Geräte-](#page-47-0)[Presets \(Patch name scripts\)« auf Seite 48](#page-47-0)).

• Sie haben ein MIDI-Gerät auf Basis einer Patch-Datei erstellt, stellen aber beim Erstellen der Bedienfelder fest, dass die Parameter nur in einem Knoten und nicht in allen 16 erscheinen, d.h. dass die Kanäle einzeln gehandhabt werden (dies ist die Default-Einstellung beim Import von Patches).

Der allgemeine Ansatz lautet:

- Generieren Sie zwei Dateien mit Geräteeinstellungen, die sich vornehmlich in nur einem Punkt unterscheiden (z.B. die Patch-Bank-Details).
- Vergleichen Sie die zwei Dateien.
- Erzeugen Sie manuell eine Kombination der beiden Geräteeinstellungsdateien.

Im Fall des zweiten Falls müssten Sie z.B. folgendermaßen vorgehen:

1. Öffnen Sie die ursprünglichen Geräteeinstellungen (ohne gleiche Kanäle), notieren Sie die Patch-Bänke und ihre Struktur und exportieren Sie die Geräteeinstellungen.

2. Erzeugen Sie ein neues MIDI-Gerät mit 16 gleichen Kanälen, bilden Sie die Hauptstruktur der Patch-Bänke nach und exportieren Sie diese Geräteeinstellungen ebenfalls. Damit existieren zwei sehr ähnliche Dateien, so dass Sie den Unterschied – in diesem Fall die Patch-Bänke – zwischen ihnen kopieren können.

3. Vergleichen Sie die Dateien und kopieren Sie die ursprünglichen Patch-Bänke in die neue Datei. Stellen Sie dabei sicher, dass Sie die IDs der Objekte an die IDs der neuen Datei anpassen.

## <span id="page-46-2"></span><span id="page-46-1"></span>**Bedienfeld-Datei (XML)**

Bedienfelder werden ebenfalls in XML-Dateien gespeichert. Ihr Name setzt sich folgendermaßen zusammen:

<Gerätename><einmalige Kombination aus Buchstaben und Zahlen>.xml

Um das Bedienfeld zu speichern, müssen Sie den Bedienfeld-Editor verlassen. Dabei erfolgt die Sicherheitsabfrage, ob Sie speichern möchten.

 $\Rightarrow$  Der Name der Bedienfeld-Datei wird automatisch vergeben.

#### **Auszug aus einer Bedienfeld-Datei**

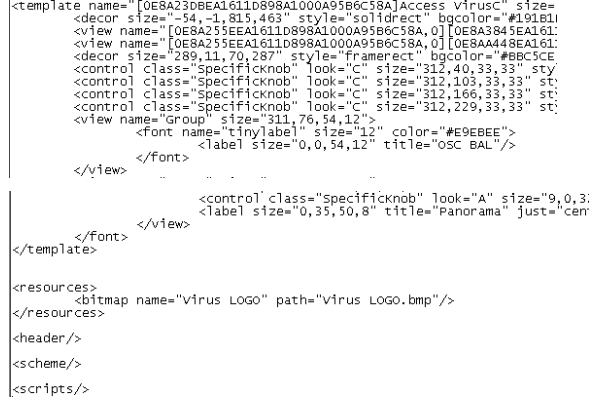

Der Gerätename wird in der ersten Zeile angegeben.

Bitmap-Grafiken werden mit dem Tag <resources> umschlossen, in diesem Fall die Grafik »virus I\_OGO.bmp«.

Bedienelemente haben den Tag <control class>. Templates finden Sie in Bereichen mit dem Tag <template>.

## <span id="page-47-1"></span>**Snapshot-Datei (XML)**

Snapshots werden als separate XML-Dateien unter dem von Ihnen angegebenen Namen gespeichert, z.B. »Blues.xml«.

Sie können die Snapshot-Dateien in Unterordnern anordnen:

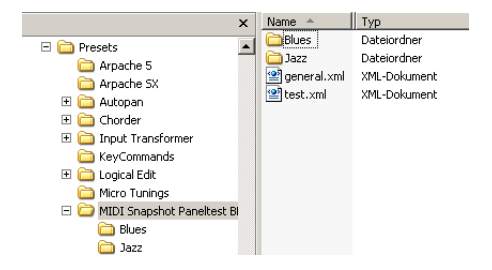

Auf diese Weise ist es möglich, z.B. die Preset-Struktur des Originalgeräts nachzubauen, Die Informationen stehen Ihnen dann als Verzeichnisstruktur im Snapshots-Einblendmenü zur Verfügung.

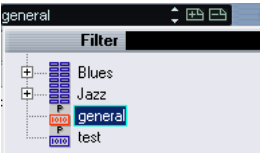

 $\Rightarrow$  Um diese Struktur im Einblendmenü sichtbar zu machen, müssen Sie das Programm neu starten.

## <span id="page-47-0"></span>**MIDI-Geräte-Presets (Patch name scripts)**

MIDI-Geräte-Presets sind Textdateien, die beispielsweise mit dem Hilfsprogramm »Steinberg Scriptmaker« erzeugt werden. Sie enthalten die Bänke und Patches des Geräts.

#### Auszug:

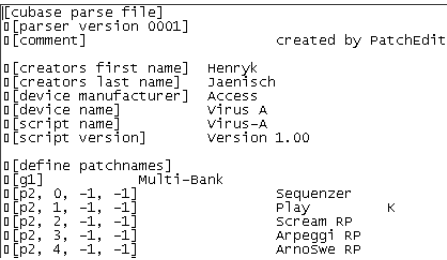

Ö Die Variable »Device Name« ist der Name. der in der Liste der installierten Geräte angezeigt wird, mit dem Hersteller (»device manufacturer«) in Klammern dahinter.

MIDI-Geräte-Presets sind die Dateien, die installiert werden, wenn Sie auf den Schalter »Gerät installieren« im Dialog »MIDI-Verwaltung« klicken.

Wenn Sie dem Programm eine neue Patch-Datei zur Verfügung stellen möchten, müssen Sie die Datei in das vorgeschriebene Verzeichnis legen, siehe »Wo werden die Einstellungen gespeichert?« im Kapitel »Individuelle Einstellungen« im Benutzerhandbuch.

Zwecks des besseren Überblicks sind die MIDI-Geräte-Presets entsprechend der Gerätehersteller in Verzeichnisse sortiert.

Weitere Informationen zur Dateistruktur der Geräte-Presets finden Sie im Dokument »script documentation.txt« im Patchnames-Verzeichnis.

 $\Rightarrow$  Manuelle Änderungen an einem MIDI-Geräte-Preset werden nach der Installation eines Geräts vom Programm nicht automatisch eingelesen. Falls Sie also das Preset eines bereits installierten Geräts geändert haben, müssen Sie das Gerät deinstallieren und neu installieren.

# <span id="page-48-0"></span>**Studio Connections (nur Cubase)**

<span id="page-48-1"></span>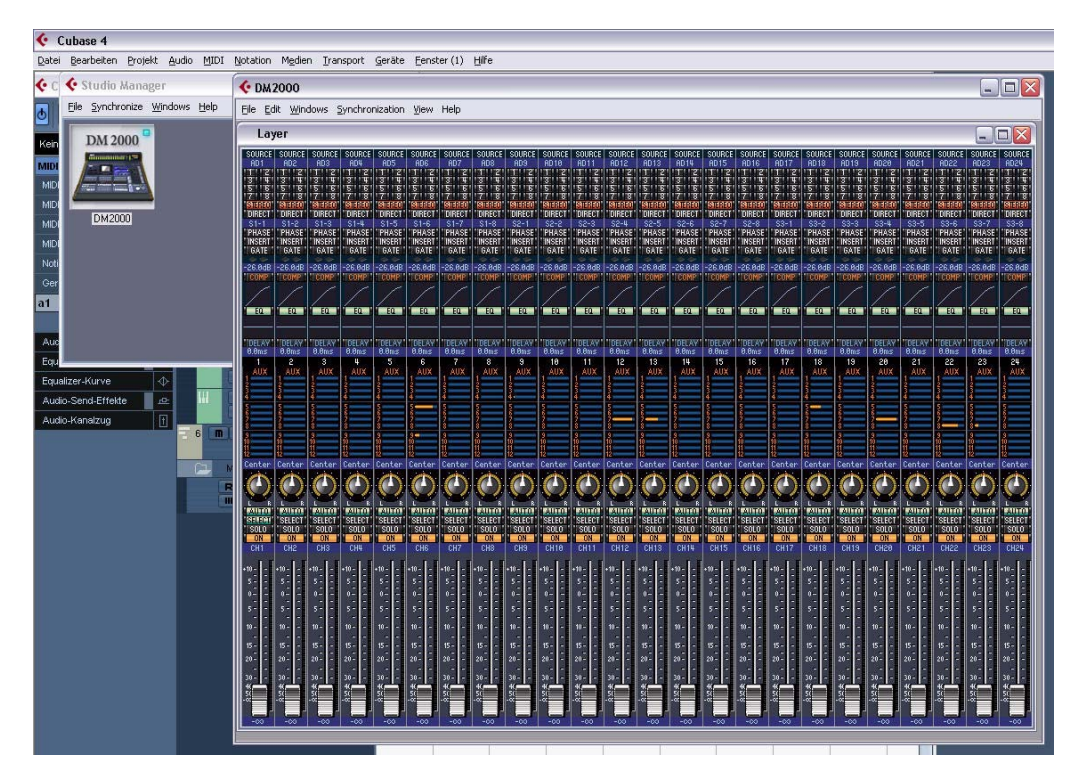

»Studio Connections« ist der Name einer von Steinberg und Yamaha getragenen Initiative. Ziel ist es, neue Industrienormen für umfassend integrierte Systeme zu schaffen, die sowohl Software als auch Hardware verwenden.

Als erste Implementierung des offenen Standards »Studio Connections« wurde der Studio Manager 2 von Yamaha in Cubase integriert, der Ihnen »Total Recall« für im Studio Manager 2 unterstützte Geräte ermöglicht.

Wenn Sie eine Komponente von SM 2 installiert haben, finden Sie im Geräte-Menü den Eintrag »Studio Manager«.

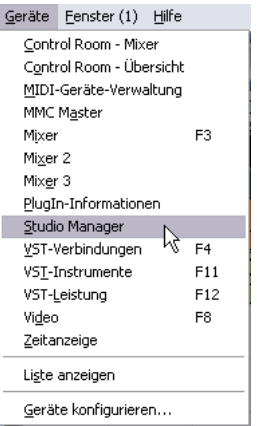

## **Total Recall**

Mit »Total Recall« wird die Fähigkeit einer DAW (z.B. Cubase oder Nuendo) bezeichnet, alle Einstellungen aller angeschlossenen Hardware und Software durch Öffnen einer einzigen Datei wiederherzustellen. Darüber hinaus erhalten Sie sofortigen und strukturierten Zugriff auf Hardware-Editoren.

Wenn Sie ein Projekt öffnen (oder zu einem geöffneten Projekt wechseln), das SM2-Daten enthält, wird der Dialog »Confirm Total Recall Synchronization« geöffnet:

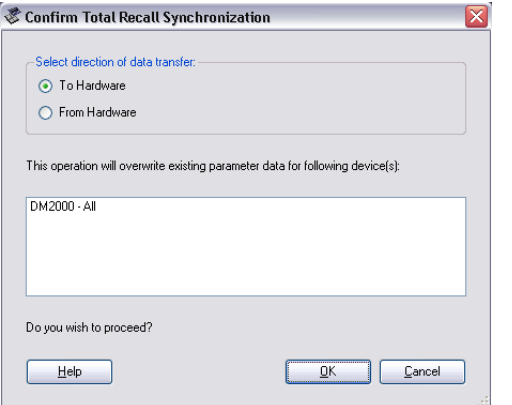

Sie können diesen Dialog auch jederzeit über das Synchronize-Menü von Studio Manager öffnen. Klicken Sie auf »OK«, um die Datenübertragung zu starten.

## **Virtuelle MIDI-Geräte**

Wenn Sie eine neue OPT-Komponente (z.B. DM2000) verwenden, die über eine Oberfläche verfügt, ist diese Komponente als virtuelles MIDI-Gerät im Ausgangsrouting-Einblendmenü der MIDI-Spur verfügbar.

Wenn eine MIDI-Spur an ein solches Gerät weitergeleitet wird, ist der Schalter »Geräte-Bedienfelder öffnen« verfügbar.

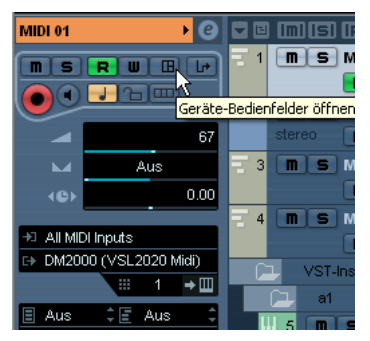

Klicken Sie auf den Schalter »Geräte-Bedienfelder öffnen«…

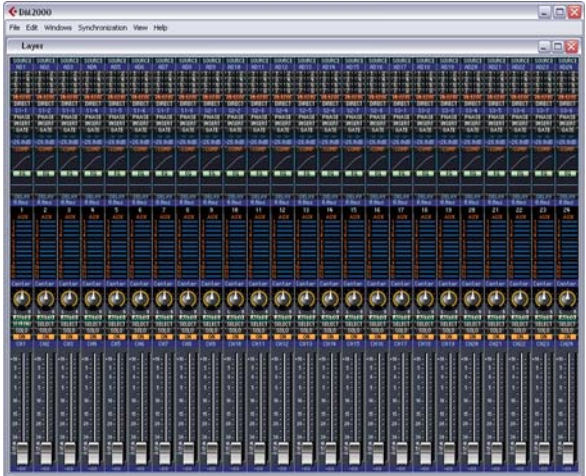

…um das Editor-Fenster für das Gerät zu öffnen.

 $\Rightarrow$  Weitere Informationen finden Sie in der Dokumentation zu Studio Manager und den OPT-Komponenten.

<span id="page-50-0"></span>**Stichwortverzeichnis**

## B

Bank [8](#page-7-1) Bankauswahl [6](#page-5-2) Bank-Zuweisung [8](#page-7-1) Bedienelemente Kopieren [31](#page-30-3) Bedienfeld-Datei (XML) [47](#page-46-2) Bedienfelder Bearbeiten [20](#page-19-3) Beschreibung [14](#page-13-2) Erstellen [20,](#page-19-4) [31](#page-30-4) Fenster des Bedienfeld-Editors [17](#page-16-1) Für VST-Instrumente [35](#page-34-1) Knoten identifizieren [33](#page-32-1) Untergeordnete kombinieren [32](#page-31-1) Bitmap importieren [23](#page-22-1)

## G

Geräte-Ansichten Beschreibung [14](#page-13-2) Geräteeinstellungsdatei (XML) [46](#page-45-3) Gerätestruktur [17](#page-16-2) Gerät-Fenster [17](#page-16-3)

## M

MIDI-Geräte Installieren [7](#page-6-1) Neues definieren [11](#page-10-0) Patches auswählen für [9](#page-8-1) Patches bearbeiten [9](#page-8-2) MIDI-Geräte-Verwaltung [7](#page-6-2) Gerät-Fenster [17](#page-16-3) MIDI-Spuren Patches auswählen [9](#page-8-1) Programme-Feld [9](#page-8-1)

## N

Neuer MIDI-Kanal Erzeugen [13](#page-12-0) Mehrere erzeugen [13](#page-12-0)

## P

Parameter Übertragung [22](#page-21-0) Patch-Bänke [8](#page-7-2) Programmwechsel [6](#page-5-2)

## S

Snapshots [34](#page-33-1) Studio Connections [49](#page-48-1) SysEx-Befehle [36](#page-35-2) Bearbeiten [37](#page-36-1) Normale Werte [39](#page-38-1) Wertetyp [38](#page-37-1) Zuordnen zu Parametern [37](#page-36-2) SysEx-Gerät Erstellen [41](#page-40-3)

## $\mathbf{U}$

Unterknoten Mehrere erzeugen [13](#page-12-1)

## V

Variablen [18](#page-17-2)

## X

XML-Dateien Bedienfeld [47](#page-46-2) Geräteeinstellung [46](#page-45-3)

## Y

Yamaha Studio Manager [49](#page-48-1)